# **YouTestMe**

**Workspaces** 

 $\phi$  youtestme

# $\phi$  youtestme

# Workspaces

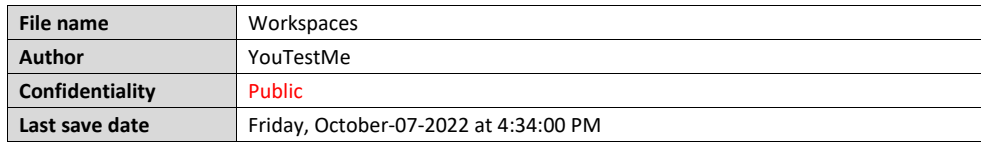

# **Table of Contents**

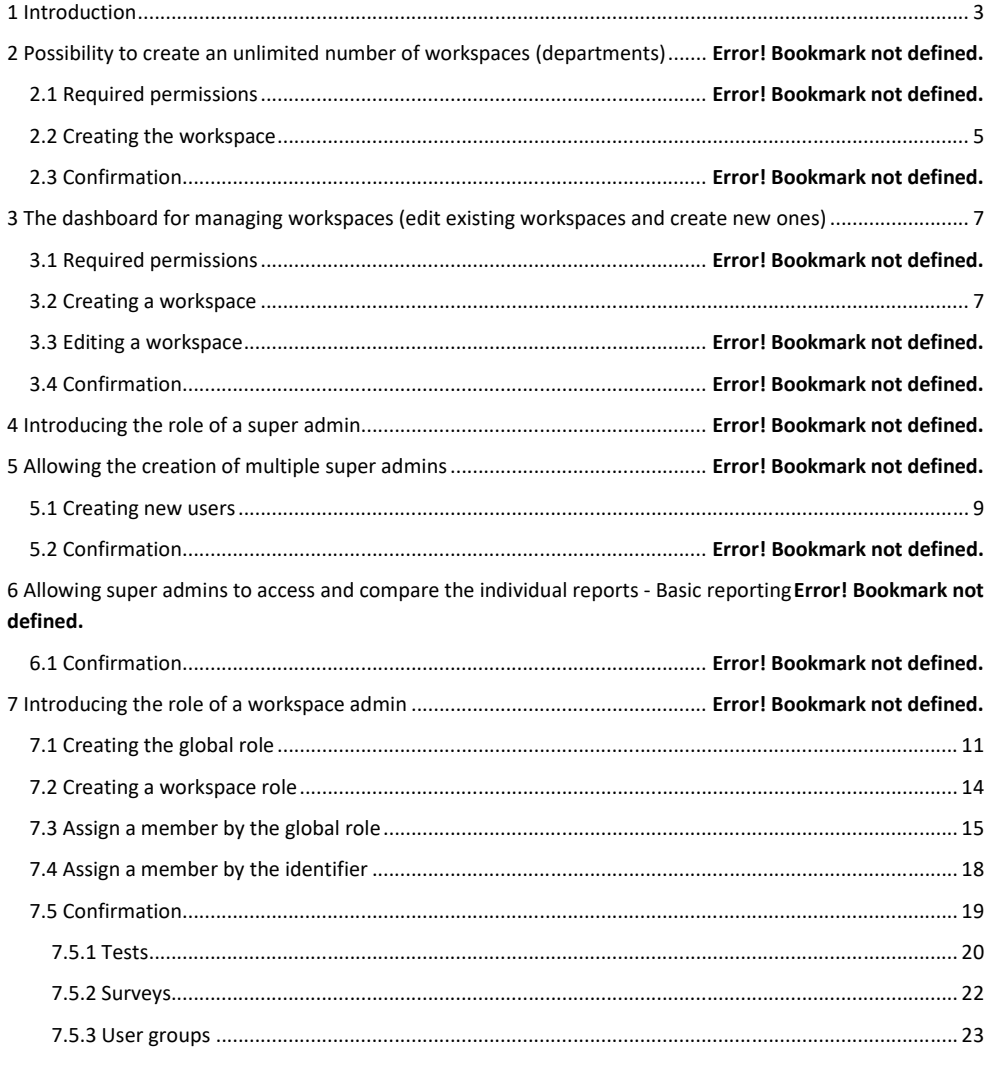

Page **2** of **40**

#### Workspaces

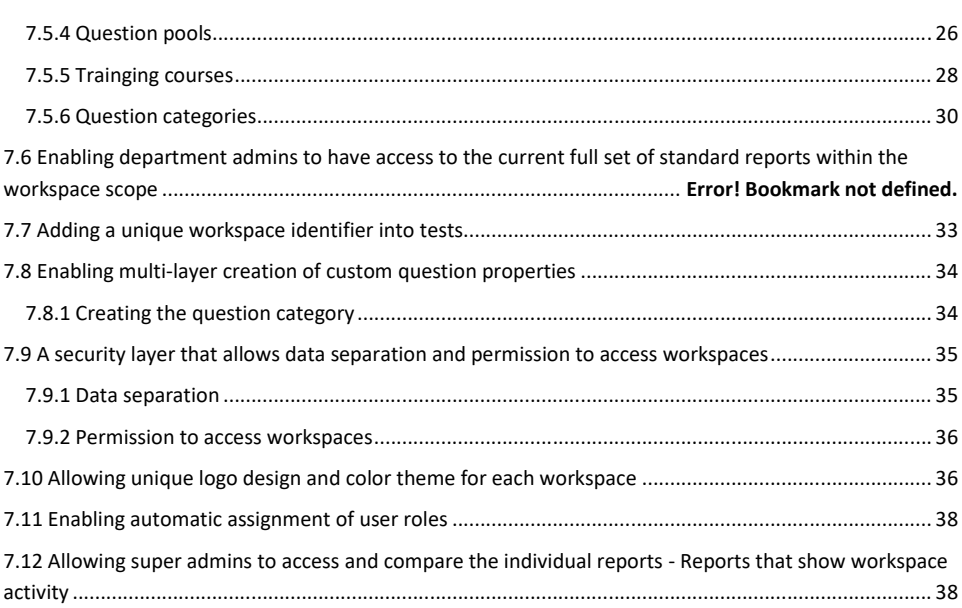

# <span id="page-2-0"></span>**1 Introduction**

This document explains how to perform UAT for the "**Workspaces**" module that includes the following requirements:

- 1. Req #56 Possibility to create an unlimited number of workspaces
- 2. Req #54 The dashboard for managing workspaces (edit existing workspaces and create new ones)
- 3. Req #58 Introducing the role of a super admin
- 4. Req #59 Allowing the creation of multiple super admins
- 5. Req #64 Allowing super admins to access and compare the individual reports Basic reporting
- 6. Req #60 Introducing the role of a department admin
- 7. Req #63 Enabling department admins to have access to the current full set of standard reports within the workspace scope
- 8. Req #62 Enabling multi-layer creation of custom question properties
- 9. Req #57 Adding a unique workspace identifier into tests
- 10. Req #55 Workspaces A security layer that allows data separation and permission to access workspaces
- 11. Req #66 Allowing unique logo design and color theme for each workspace
- 12. Req #61 Enabling automatic assignment of user roles
- 13. Req #65 Allowing super admins to access and compare the individual reports Reports that show workspace activity

### $\dot{q}$ youtestme

#### Workspaces

### **2 Req #56 - Possibility to create an unlimited number of workspaces**

#### **2.1 Pre-conditions**

To create the workspace, a user must have the following permission in addition to permissions listed in the chapter [7.1:](#page-10-0)

• Create new workspace

**Note:** The "**Access workspaces page**" permission will be automatically checked.

To manage any workspace in the system, a user must have the following permission in addition to permissions listed in the chapter **7.1**:

#### • Manage any workspace

**Note:** The "**Access workspaces page**" and "**Create new workspace**" permissions will be automatically checked.

To give the desired permissions to a certain role, you should follow the next steps:

1. Click the "**Users**" option in the left-side menu, and select the "**Roles and permissions**" tab.

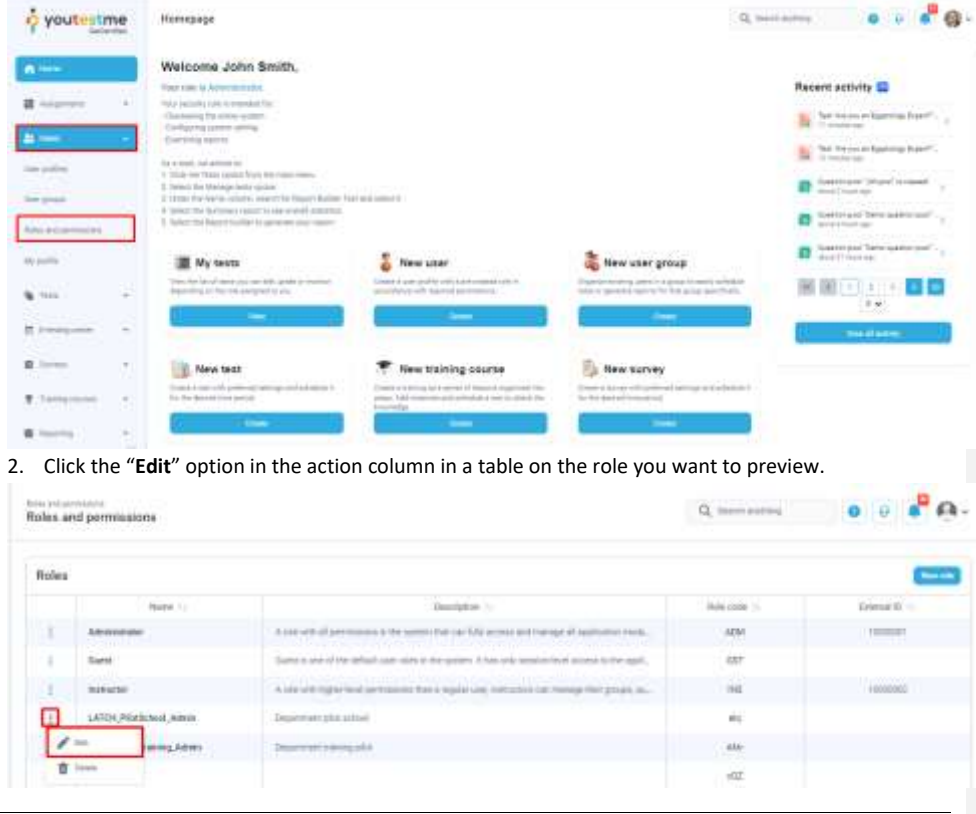

Page **4** of **40**

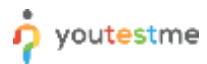

#### Workspaces

3. Ensure the user has at least "**Access workspaces page**" and "**Create new workspace**" permissions, as shown in the image below.

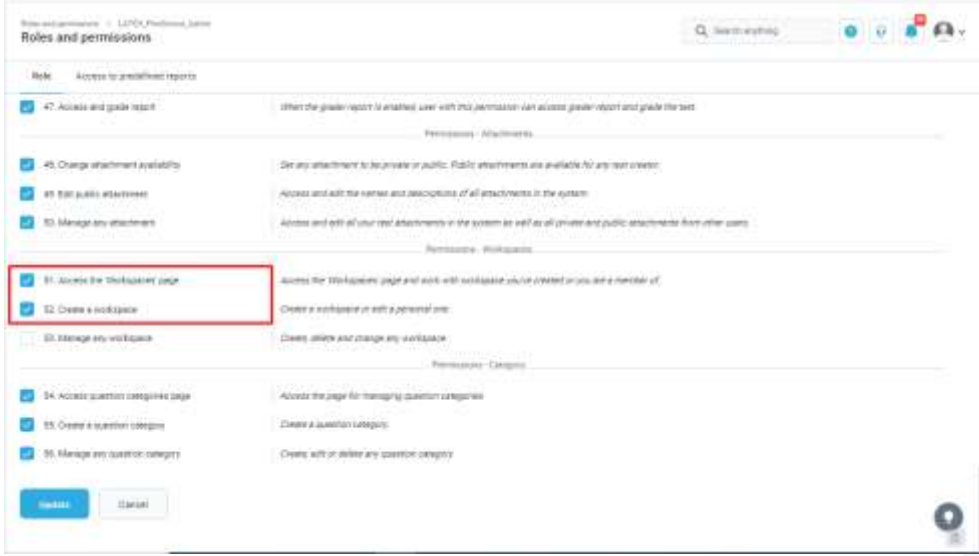

## <span id="page-4-0"></span>**2.2 Creating the workspace**

To create a workspace, you should follow the next steps:

1. Click the "**Workspaces**" option in the left side menu, and select the "**Manage workspaces**" tab.

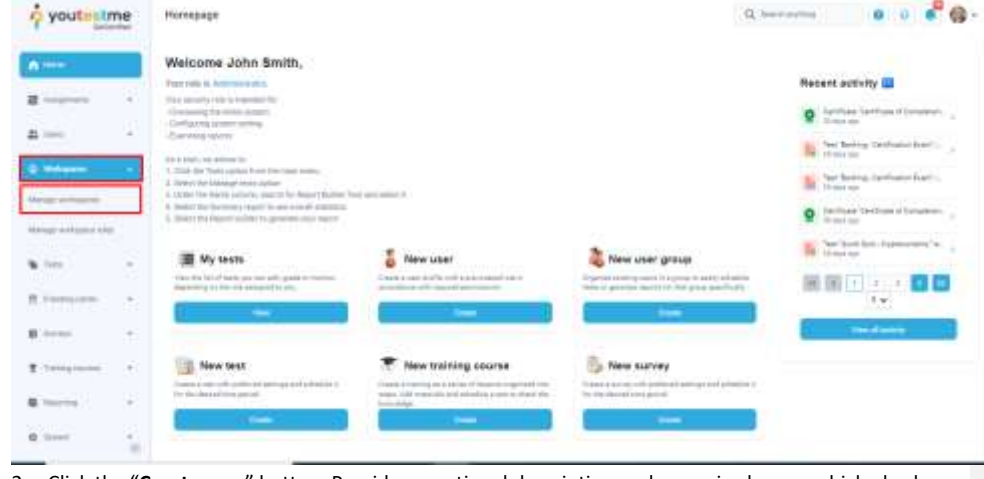

2. Click the "**Create new**" button. Provide an optional description and a required name which also has to be unique. Click the "**Save**" button, and the workspace should appear in the table.

Page **5** of **40**

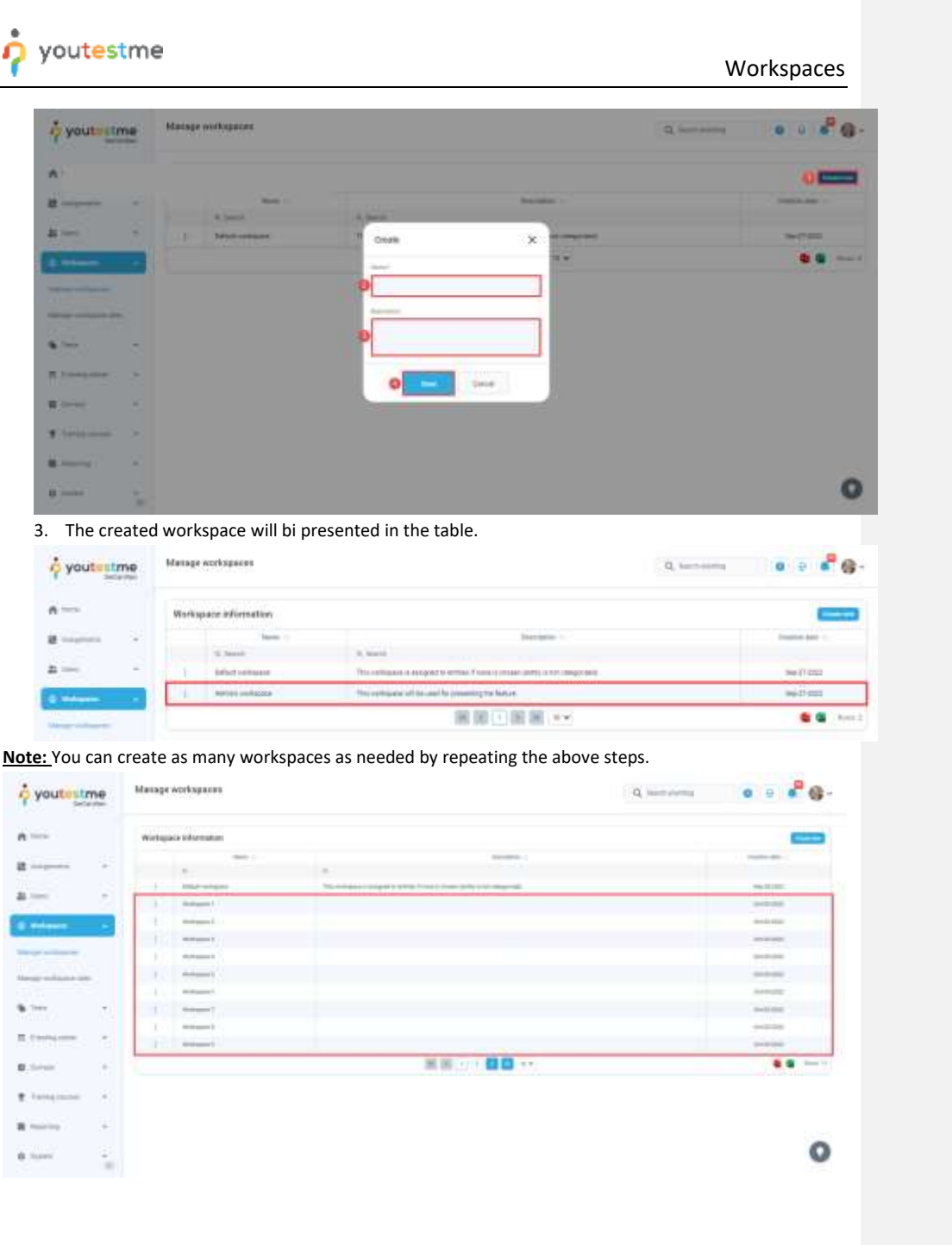

Page **6** of **40**

#### Workspaces

# <span id="page-6-0"></span>**3 Req #54 - The dashboard for managing workspaces (edit existing workspaces and create new ones)**

#### **3.1 Pre-conditions**

#### **3.1.1 Editing "own" workspaces**

#### A user must have the following permission:

• Create new workspace

After creating the workspace, they become the manager of it. This means that they will be able to edit it.

#### **3.1.2 Editing workspaces for which the user is assigned as a manager**

A user must have the following permission:

• Create new workspace

Even though a user did not create a certain workspace, they will be able to edit it if they are assigned as managers of that workspace.

#### **3.1.3 Editing any workspace in the system**

A user must have the following permission:

• Manage any workspace

This global permission allows the user to manage any workspace in the system.

#### <span id="page-6-1"></span>**3.2 Managing a workspace**

For an already created workspace, its manager can perform two actions:

- 1. Editing
- 2. Removing o youtustme 44 - 104 alar with the comp files protocology that besture 田田三田田 \*\* 長 信

Once you click on edit, you will access the following tabs:

- 1. **Information** On this tab, the user can change the following items: name, description, theme, logo, and favicon.
- 2. **Workspace members** On this tab, the user can define a membership rule where all users with the specified role are automatically mapped as workspace members.
- 3. **Users** On this tab, the user will be able to assign other users to this workspace and specify their roles.

**Commented [AH1]:** Vrati se da linkujes chapter u kojem se ovo detaljnije objasnjava

Page **7** of **40**

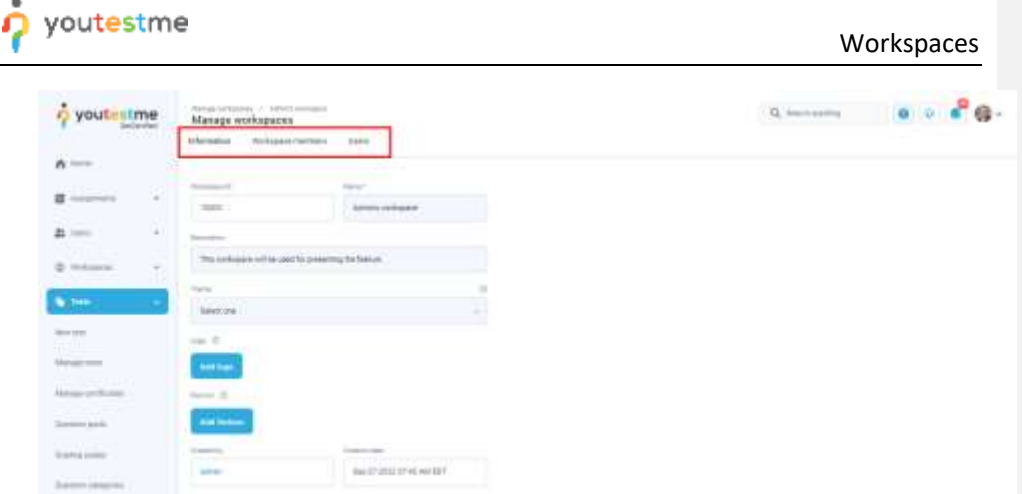

**Note:** After the change is made, the user should see a notification about a successful update, and the change should be immediately visible in the fields and the data table.

## **4 Req #58 - Introducing the role of a super admin**

Super admin is a user with the default role in the system named "Administrator". Super admin has all permissions in the system that can fully access and manage all application modules, including all workspaces.

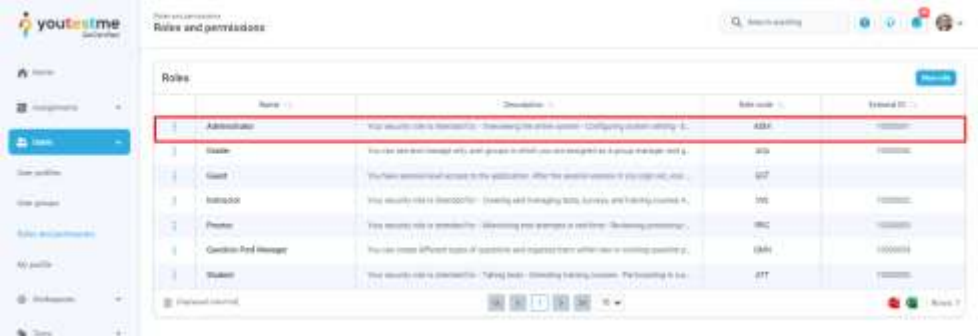

### **5 Req #59 - Allowing the creation of multiple super admins**

The user can create as many users with the "**Administrator**" role that has all the permissions. To create super admin users, you must have the following permissions:

- 1. Grant roles to users
- 2. Access the '**Profiles**' page
- 3. View a list of all users

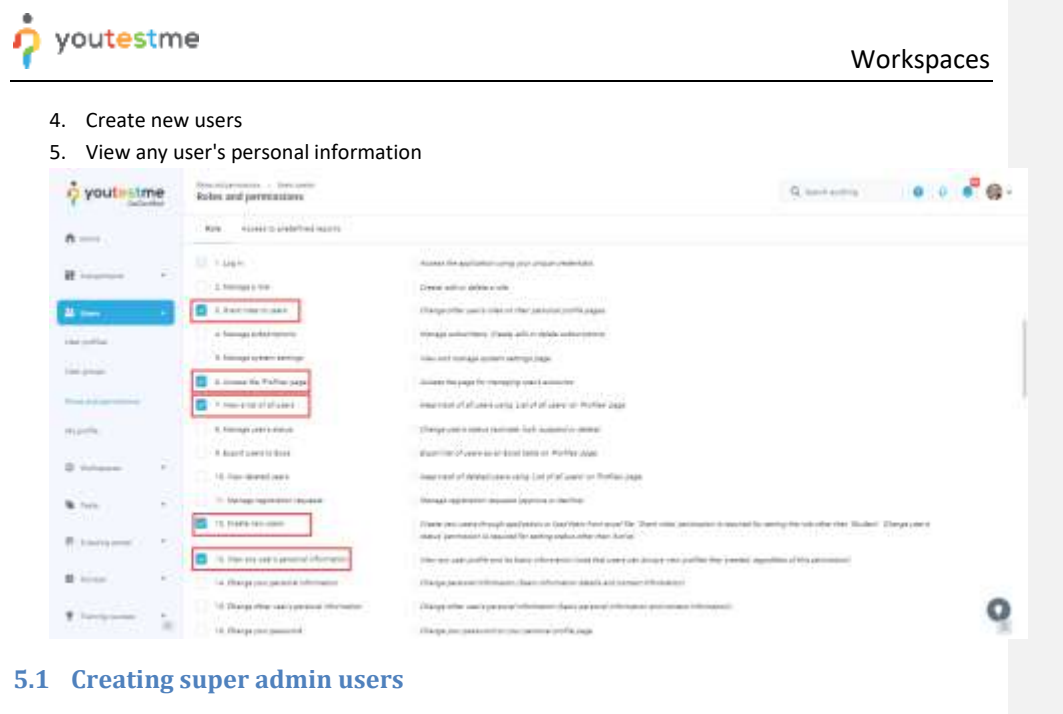

<span id="page-8-0"></span>To create super admin users, follow the next steps:

1. Click the "**Users**" option in the left-side menu, and select "**User profiles**".

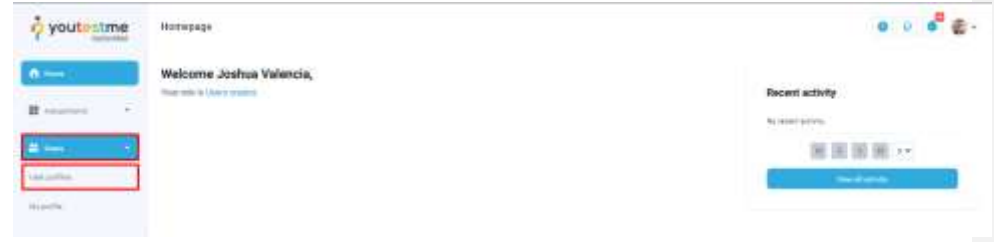

2. On the "**Create new user"** tab, enter the required fields and select the role **"Administrator"**. Click the "**Save**" button.

Page **9** of **40**

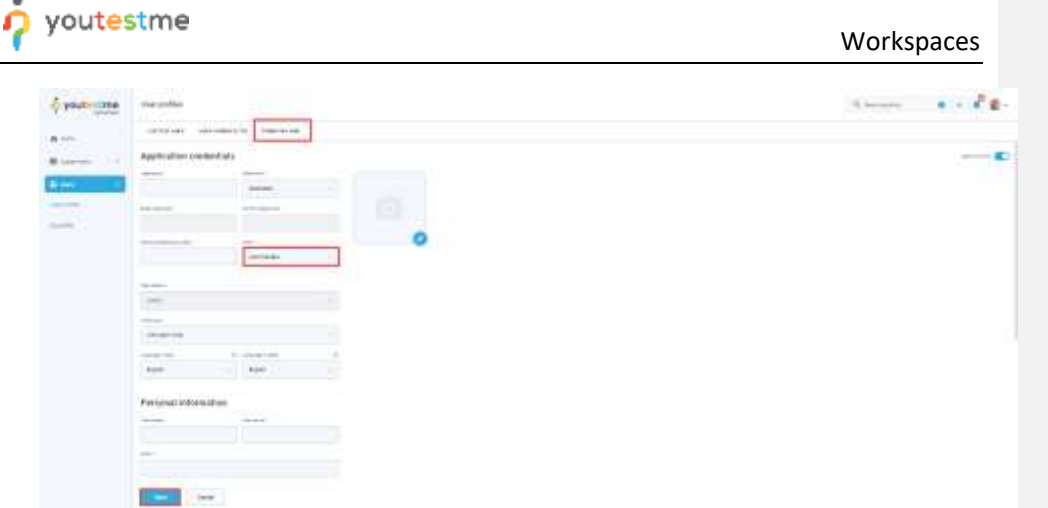

**Note**: Repeat the previous steps to create as many users with the super admin role as you need. Users with this role will be able to see and manage data from all workspaces and configure system parameters.

# **6 Req #64 - Allowing super admins to access and compare the individual reports - Basic reporting**

Super admin can fully access and manage all application modules, some of which are reports. To access the reports module, follow the next steps:

- 1. Click the "**Reporting**" option in the left side menu.
- 2. Select the "**Predefined reports**" item.

 $\Delta$ 

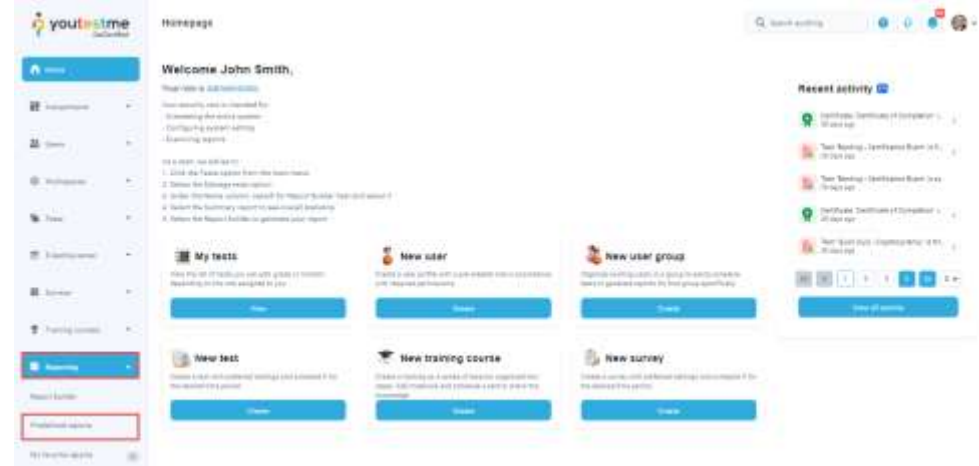

**Note:** The super admin will see all available reports in the system and access them by clicking on their name.

Page **10** of **40**

#### Workspaces

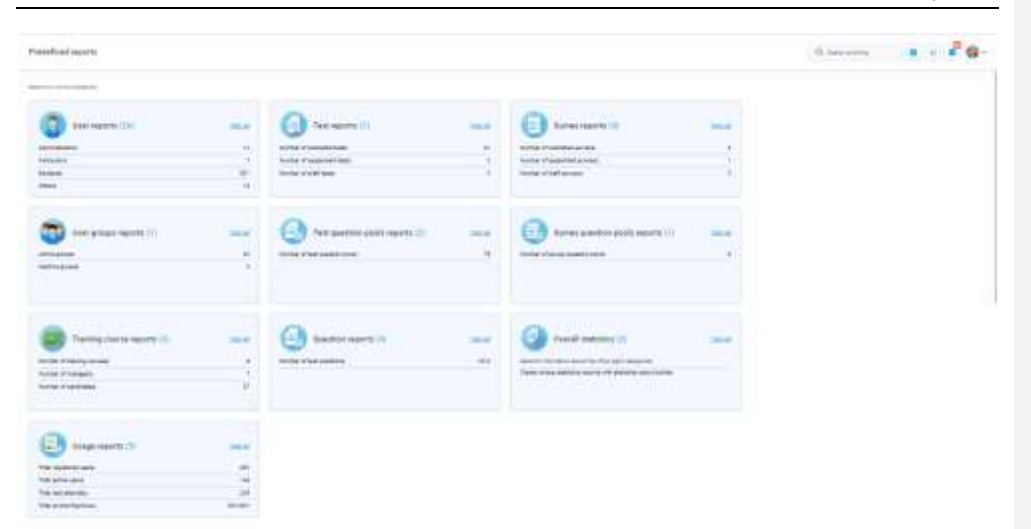

## **7 Req #60 - Introducing the role of a department admin**

Workspace admin is a user role that allows the user to manage the workspace and all its entities, such as tests, surveys, training courses, question pools, question categories, users, reports, etc. The user with the necessary permissions for managing the workspace will be assigned as a workspace admin once they become a member of that workspace.

There are two ways for a user to become a workspace admin:

- 1. By the global role.
- 2. By the identifier.

#### <span id="page-10-0"></span>**7.1 Creating a global role**

#### Before assigning members, the user must create a global role suitable for the workspace admin role.

**Note:** Suitable role has all permissions necessary to access entities not affected by the workspaces. For example, attachments are not affected by the workspaces, and therefore Workspace admin must have a global role "**Manage any attachment"** permission and **NOT** the "Manage any test, survey or training" permission.

The user must have the "**Manage a role**" permission to create a global role.

# Workspaces

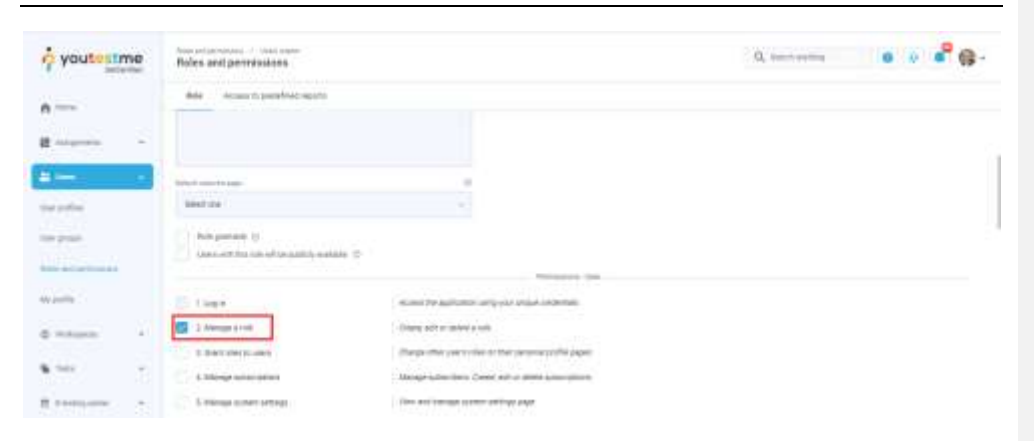

To create a global role for workspace admin, follow the next steps:

1. Click the "**Users**" option in the left-side menu, and select "**Roles and permissions**".

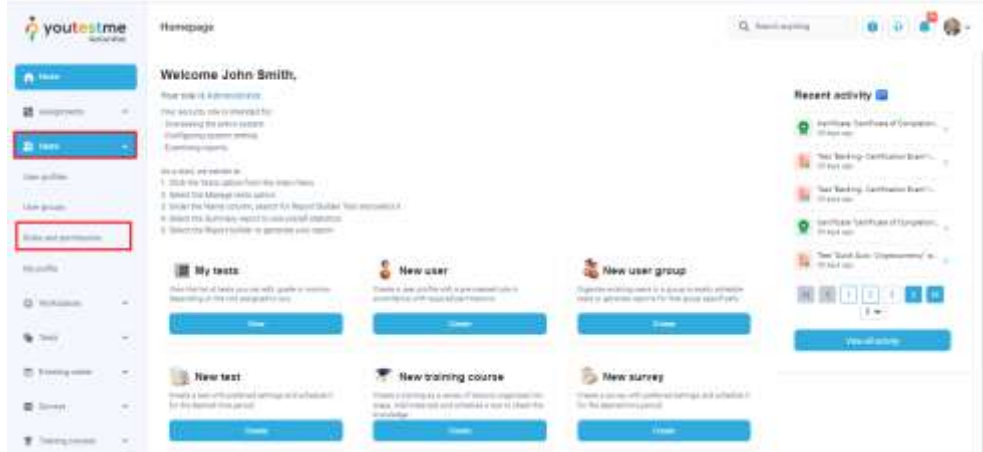

2. Click the "**New role**" option.

#### Workspaces

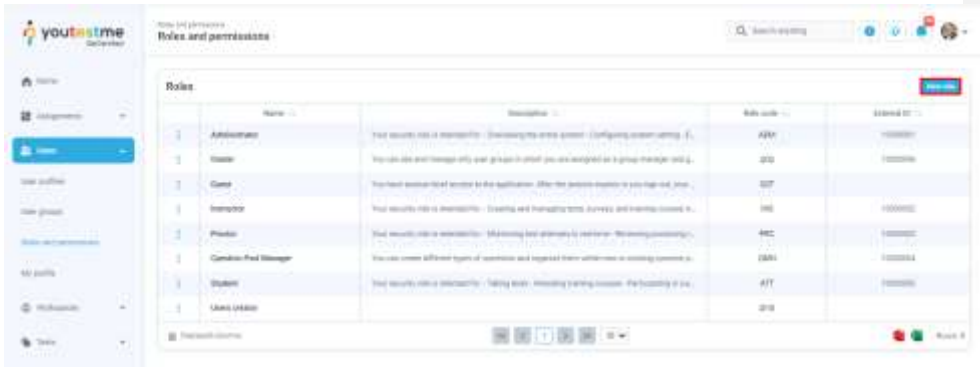

- 3. Enter a name and select the following permissions:
	- Manage a role
	- Manage subscriptions
	- Manage system settings
	- Access the 'Profiles' page
	- Export users to Excel
	- Manage registration requests
	- Change your personal information
	- Change your password
	- Access the 'My groups' section
	- Access the 'My pools' section
	- Access the 'My certificates' section
	- Access the 'My activity log' section
	- Access the 'My subscribers' section
	- Access the 'Groups' page
	- Access the 'Pools' page
	- Page access for Tests, surveys and trainging courses
	- Fully manage your tests and surveys
	- View questions
	- Create a test template
	- Set a test template to be public
	- View and manage 'Test results verification' page
	- View all accommodations
	- Manage accommodations
	- Manage quiz authorizations
	- Respond to accommodation requests
	- Access and grade report
	- Change attachment availability
	- Edit public attachment

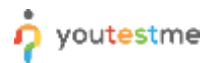

#### Workspaces

- Manage any attachment
- Access the 'Workspaces' page
- Access question categories page

### <span id="page-13-0"></span>**7.2 Creating a workspace role**

Workspace role will give the user required permissions for workspace entities when one becomes its member.

The user must have the "**Manage any workspace**" permission to access the workspace roles page and manage workspace roles.

To create a workspace role, follow the next steps:

1. Click the "**Workspaces**" option in the left side menu, and select "**Manage workspace roles**".

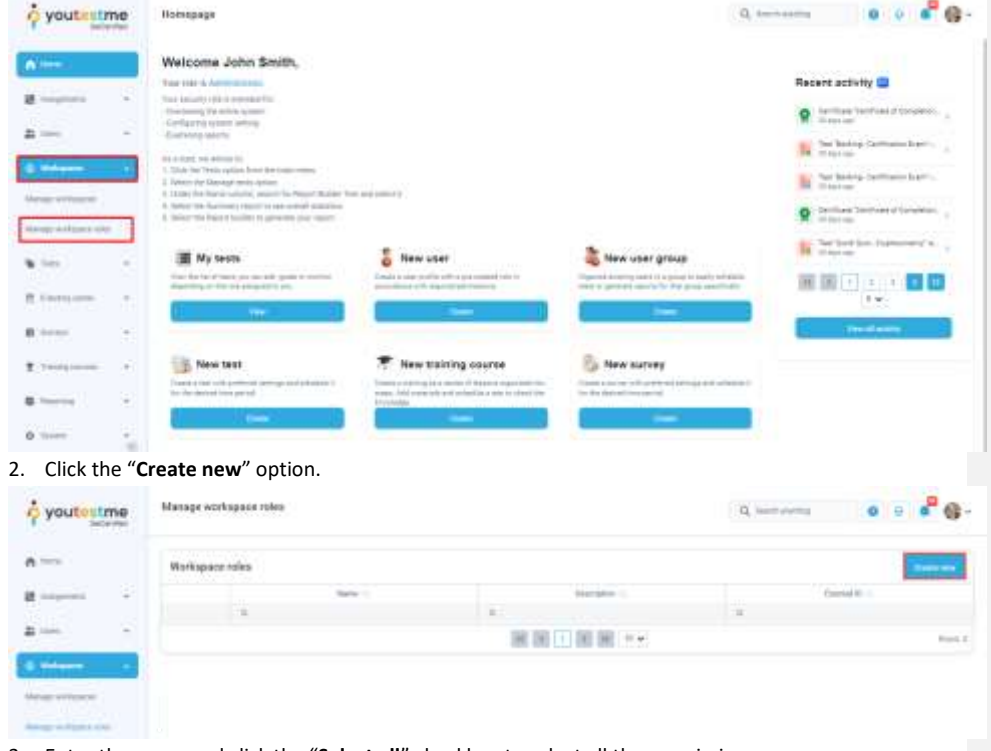

3. Enter the name and click the "**Select all**" checkbox to select all the permissions.

Page **14** of **40**

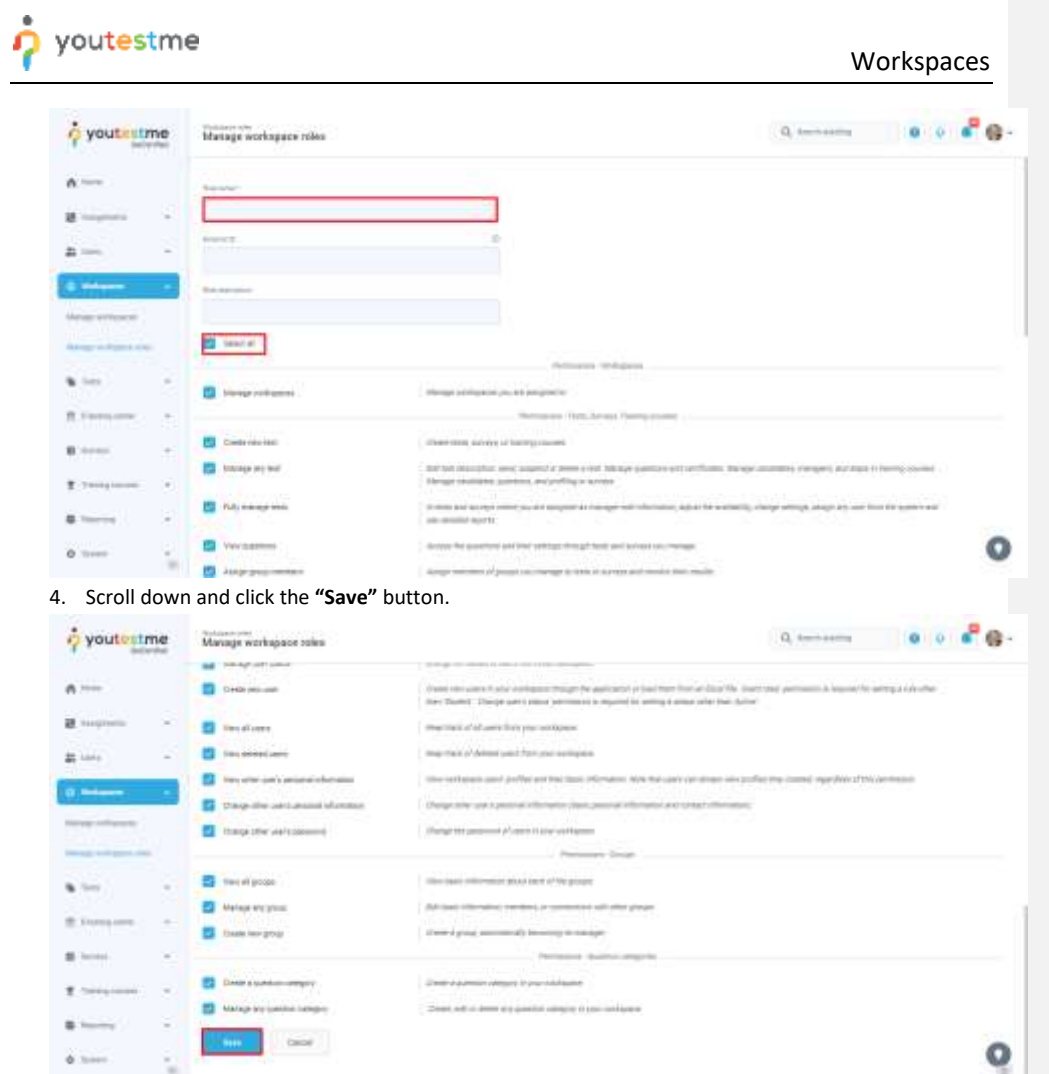

# <span id="page-14-0"></span>**7.3 Assign a member by the global role**

To assign a new member to a workspace, a user that is a workspace manager should follow the next steps:

1. Click the "**Workspaces**" option in the left side menu, and select the "**Manage workspaces**" item.

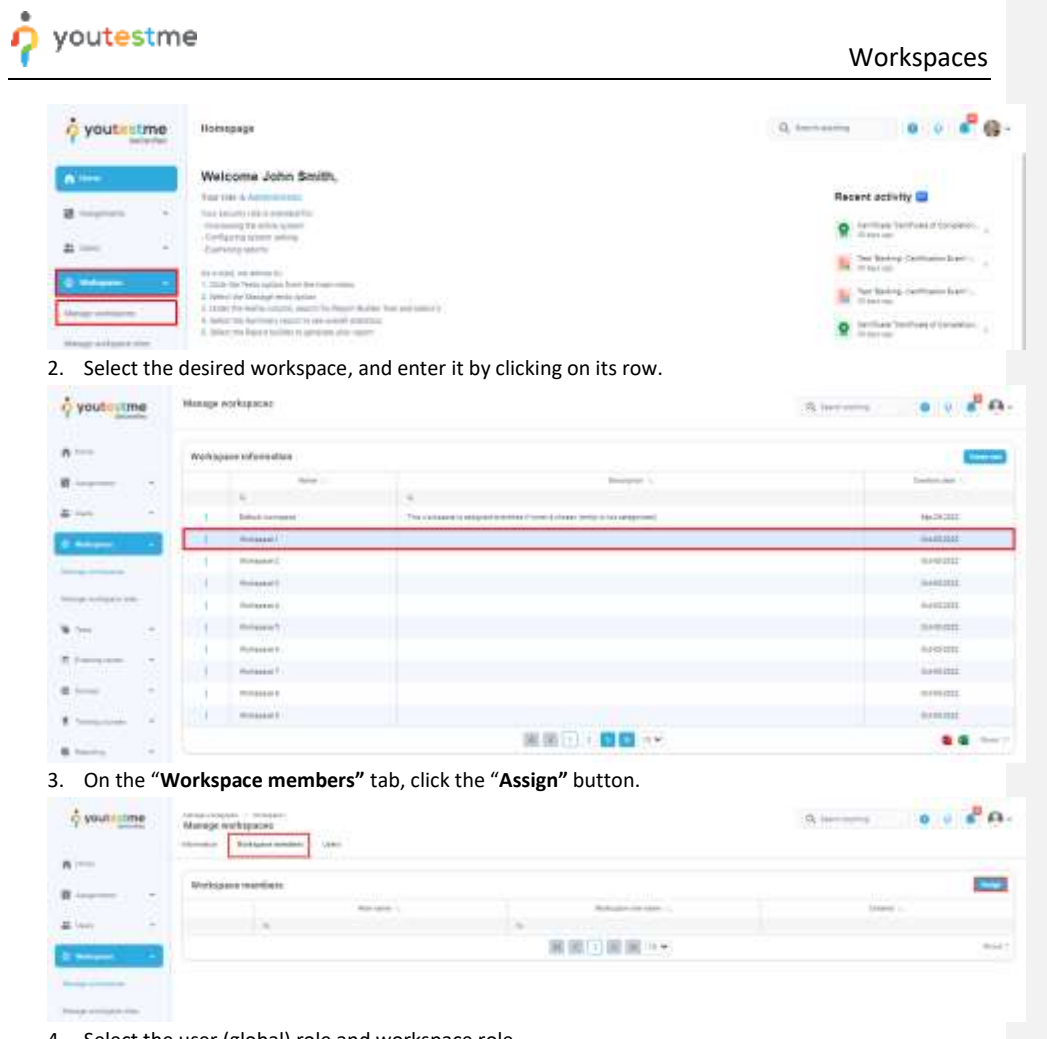

4. Select the user (global) role and workspace role.

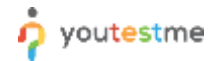

# Workspaces

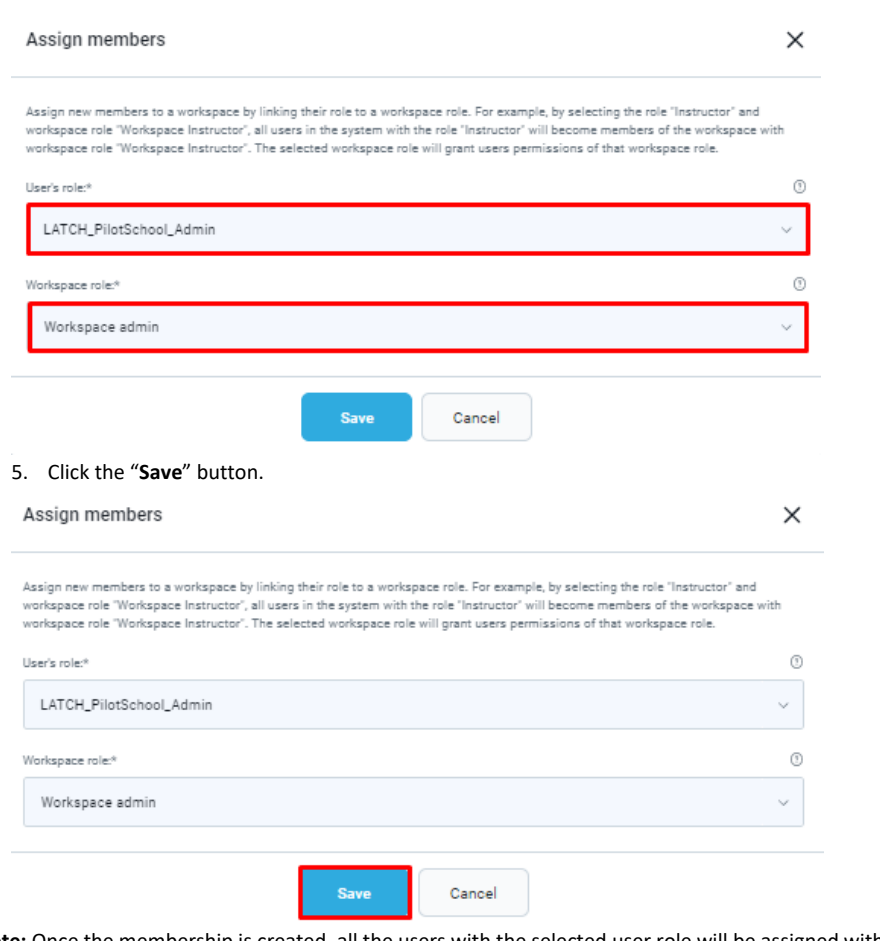

**Note:** Once the membership is created, all the users with the selected user role will be assigned within the workspace with the selected workspace role.

Click the "Remove" button in the action column to remove the member.

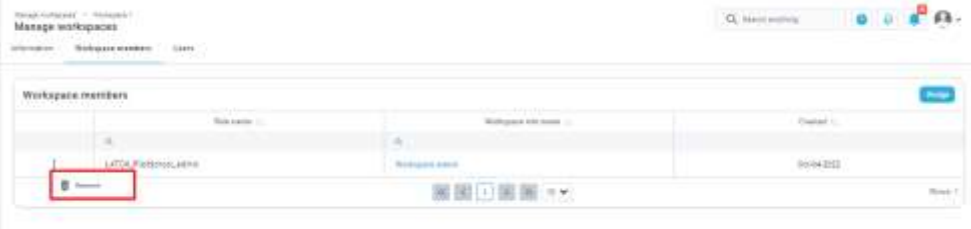

Page **17** of **40**

#### Workspaces

### <span id="page-17-0"></span>**7.4 Assign a member by the identifier**

To assign a new member to a workspace, the workspace manager user should follow the next steps:

1. Click the "**Workspaces**" option in the left side menu, and select the "**Manage workspaces**" item.

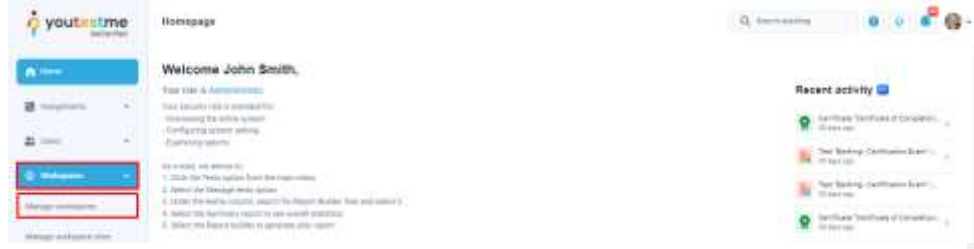

2. Select the desired workspace, and enter it by clicking on its row.

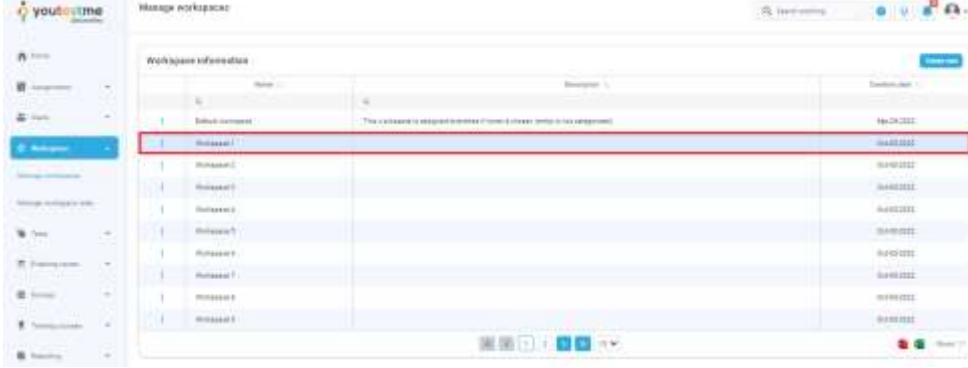

3. On the "**Users"** tab, you will be presented with all the members in the workspace with origin: Inherited (for users assigned by the role) and Local (for users assigned by the identifier).

| Verage exclusives 11 Dompas 11<br>Manage workspecies<br><b>RECEIVE WEIGHT WITHIN CORP.</b> | <b>CONTRACTOR</b>         |                                            |                              | $\mathbf{Q}$ increases $\begin{bmatrix} \mathbf{Q} & \mathbf{Q} & \mathbf{Q} \end{bmatrix} \begin{bmatrix} \mathbf{Q} & \mathbf{Q} \end{bmatrix}$                                                                                                    |
|--------------------------------------------------------------------------------------------|---------------------------|--------------------------------------------|------------------------------|----------------------------------------------------------------------------------------------------|
| Workspace mentbers                                                                         |                           |                                            |                              | $\frac{1}{2} \left( \frac{1}{2} \right) \left( \frac{1}{2} \right) \left( \frac$<br>Line turnpost family ( |
| Determine to                                                                               | Ship prom.                | She's press to be speed                    | Doger                        | Canadian lines -                                                                                                    |
| It liest                                                                                   | $\frac{1}{2}$             | the control of the control of the control  | <b>SEL</b>                   |                                                                                                    |
| <b>C</b> Harvauer                                                                          | LATTIN Medicinesi, bahasa | <b>Scribup 211 carmed:</b>                 | <b><i><u>STATIST</u></i></b> | <b>Grazini</b>                                                                                                    |
| A Houston                                                                                  | <b>Suite</b>              | <b>Business of sellers:</b><br>ra a guerra | 104<br>12                    | 809400E<br>25102                                                                                                    |
| $8 - 111$                                                                                  | Southern                  | <b>Bedroom area</b>                        | <b>Long</b>                  | included:                                                                                                    |
| $\bullet$ -                                                                                | Super                     | <b>Balling Lid control</b>                 | <b>Jane</b><br>YE 23         | turism:                                                                                                    |
| $\mathbf{a}$                                                                               | <b>Funer</b>              | <b>Bookpart street</b>                     | <b>LOW</b>                   | EARLINE                                                                                                    |
| $\mathbf{O}$ has the set                                                                   | Existen.                  | <b>Balling Lat Lateral</b>                 | $\sim$<br><b>Link</b>        | \$15,6500.                                                                                                    |
| @ surms                                                                                    | <b>Journal</b>            | <b>Bommad Ltd commer</b>                   | LESS.                        | Bornville:                                                                                                    |
| $\bullet$                                                                                  | <b>Builder</b>            | <b>American</b>                            | Links.                       | Annualty.                                                                                                    |
| $\bullet$ —                                                                                | Sun atennance             | <b>Redesigned collects</b>                 | 1496                         | 80944025                                                                                                    |
|                                                                                            |                           | ■国田田岡 →                                    |                              | first 1                                                                                                    |

4. Select the "**Local workspace members**" button and click the "**Assign"** button.

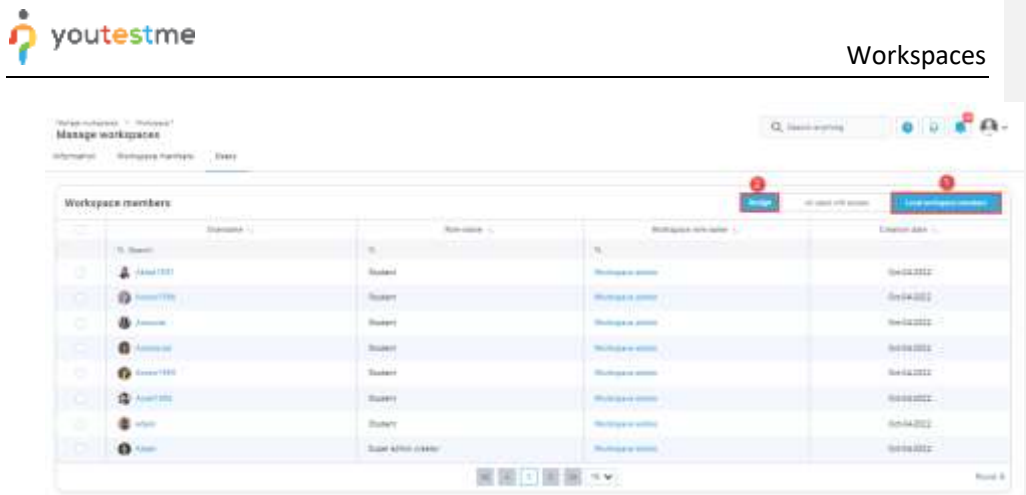

5. A dialog should appear with the list of users you can manage. Select which users will become members of the workspace and click the "**Save**" button.

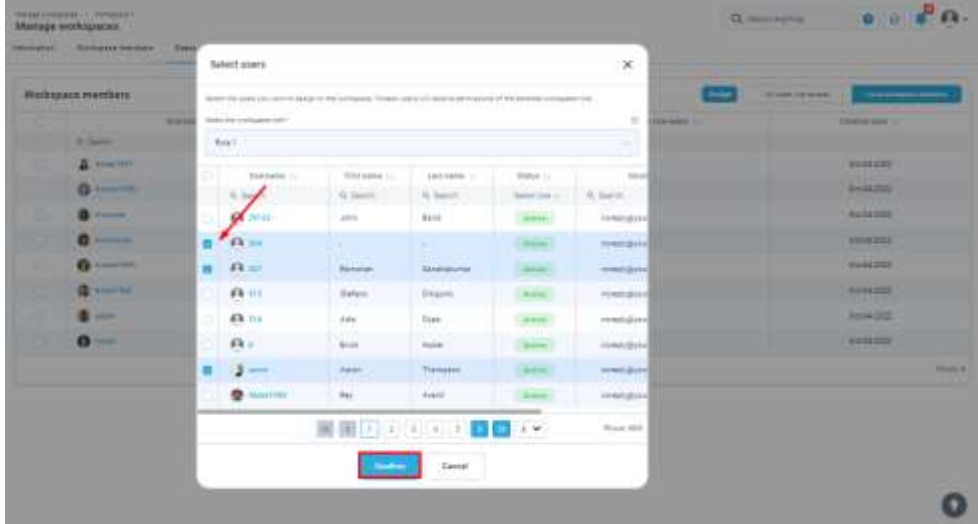

### <span id="page-18-0"></span>**7.5 Confirmation that requirement is met**

The user must be workspace manager to proceed.

On the "**Users**" tab you should check if you can see the user in the "**All users with access view**". Then, proceed to next chapters to confirm that the workspace admin can manage all the entites in assigned workspace.

Workspace assignment is required for the following entites: tests, surveys, user groups, question pools and trainging courses. That's the reason why all the entities are assigned to a predefined workspace named

#### Workspaces

"Default workspace". Workspace assignments is not required for question categories and the users. Entites can be reassigned to other workspaces by changing the workspace in a drop down menu found in the information section. What workspaces the user sees depends on the permissions. If the user wants to reassign the test and has "Create new test" workspace role permission, he can place test only in the workspaces he has said permission. If the user has global "Create new test" permission, he can place test in any workspace. The same applies for the other entites. Exception are the users. User assignment on workspaces is managed in the desired workspace as mentioned in the previous chapters. Follow the next steps implementation meets the requirement:

#### <span id="page-19-0"></span>**7.5.1 Tests**

Make sure the workspace admin has required permissions mentioned before or at least Access test page permission.

When the workspace admin opens the list of all tests, it should be empty if there are no tests in the workspaces he is member of.

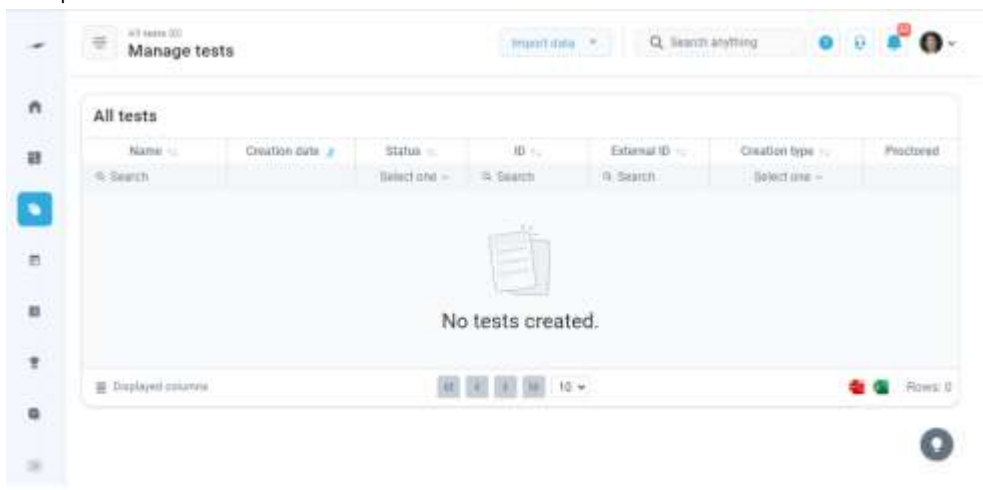

Workspace admin can create a new test in the workspaces he's member of or the super admin can help by reassigning the tests outside of workspace admin's scope.

#### **7.5.1.1 Reassigning the test**

To reassign a test, make sure you have required permission to do so. To reassgin any test, "Manage any test, survey or training" permission is required to open the test and manage it. To reassign a certain test, you have to be a test manager. So, this action depends on two conditions: open the test and manage it.

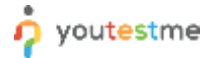

#### Workspaces

Follow next steps to proceed with reassigning:

- 1. Click the "**Tests**" option in the left side menu.
- 2. Select the "**Manage tests**" item.
- 3. Select the desired test.
- 4. Scroll down to find the Workspace drop down menu.
- 5. Click on the menu and choose the workspace you want to place the test in.
- 6. Click the "**Save**" button.

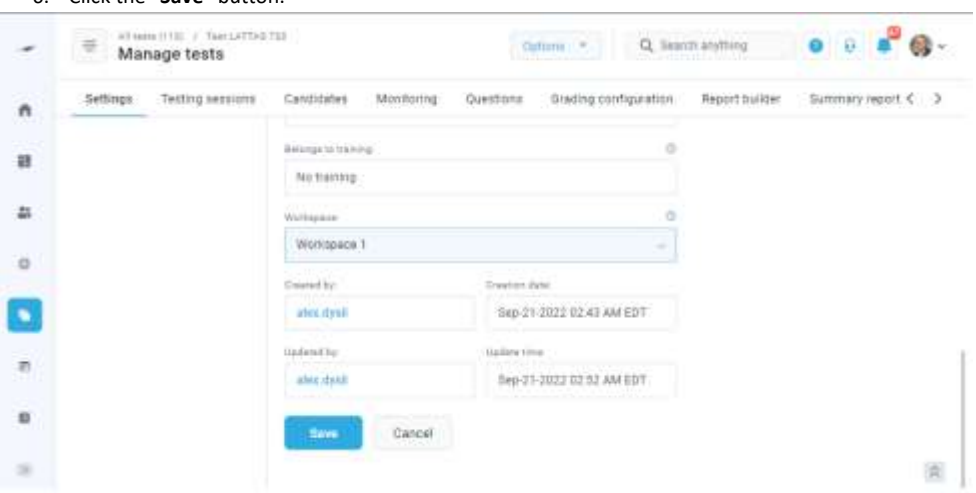

#### **7.5.1.2 Confirmation**

To confirm that the requirement is met, workspace admin should be now able to see the test in the list of manage tests, as shown in the picture bellow.

Page **21** of **40**

#### Workspaces

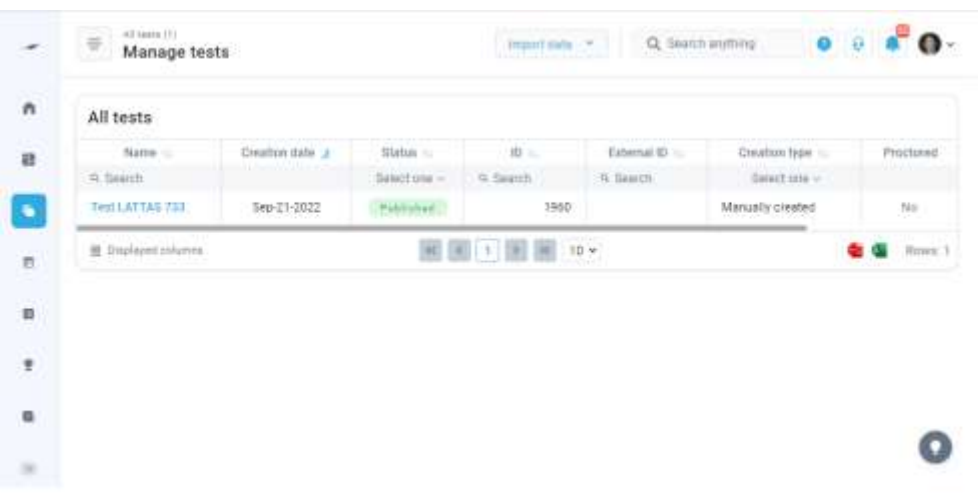

Conditions to see and open the test are met, next one is manage condition. Workspace admin has a Manage any test, survey or training workspace role permission in the "Workspace 1". This test is now assigned in the "Workspace 1" and the user should be able to edit the test.

To confirm the manager conditon is met, open the test and update it. Success notification should popup.

With both conditions met, we can conclude that the workspace admin is a manager of all the tests in the assigned workspace.

#### <span id="page-21-0"></span>**7.5.2 Surveys**

Make sure the workspace admin has required permissions mentioned before or at least Access test page permission.

When the workspace admin opens the list of all surveys, it should be empty if there are no surveys in the workspaces he is member of.

<dodati sliku stranice manage sruveys u kojoj (pozeljno) nema rekorda>

Workspace admin can create a new survey in the workspaces he's member of or the super admin can help by reassigning the surveys outside of workspace admin's scope.

#### **7.5.2.1 Reassigning the survey**

To reassign a survey, make sure you have required permission to do so. To reassgin any survey, "Manage any test, survey or training" permission is required to open the survey and manage it. To reassign a certain

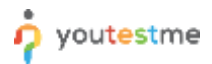

#### Workspaces

survey, you have to be a manager. So, this action depends on two conditions: open the survey and manage it.

Follow next steps to proceed with reassigning:

- 1. Click the "**Surveys**" option in the left side menu.
- 2. Select the "**Manage surveys**" item.
- 3. Select the desired survey.
- 4. Scroll down to find the Workspace drop down menu.
- 5. Click on the menu and choose the workspace you want to place the survey in.
- 6. Click the "**Save**" button.

<Dodati sliku na kojoj se vidi survey settings I odabran workspace>

#### **7.5.2.2 Confirmation**

To confirm that the requirement is met, workspace admin should be now able to see the survey in the list of managed surveys, as shown in the picture bellow.

<Dodati sliku iz Manage surveys liste koju vidi Workspace Admin i u njoj survey koji je gore editovan>

Conditions to see and open the survey are met, next one is manage condition. Workspace admin has a Manage any test, survey or training workspace role permission in the "Workspace 1". This survey is now assigned in the "Workspace 1" and the user should be able to edit it.

To confirm the manager conditon is met, open the survey and update it. Success notification should popup.

With both conditions met, we can conclude that the workspace admin is a manager of all the surveys in the assigned workspace.

#### <span id="page-22-0"></span>**7.5.3 User groups**

Make sure the workspace admin has required permissions mentioned before or at least "**Access the 'Groups' page**" permission.

When the workspace admin opens the list of all groups, it should be empty if there are no groups in the workspaces he is member of.

#### Workspaces

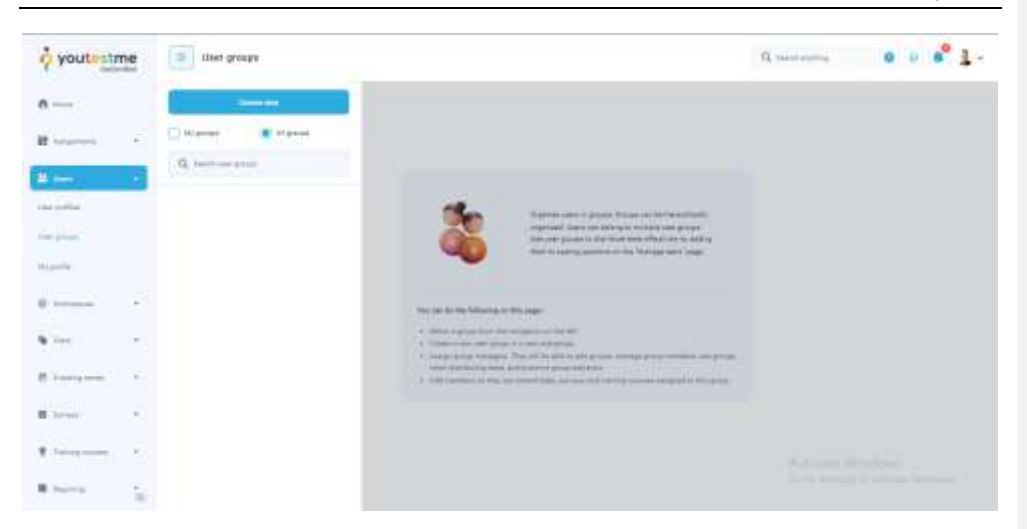

Workspace admin can create a new group in the workspaces he's member of or the super admin can help by reassigning the groups outside of workspace admin's scope.

#### **7.5.3.1 Reassigning the group**

To reassign a group, make sure you have required permission to do so. To reassgin any group, "Manage any group" permission is required to open the group and manage it. To reassign a certain group, you have to be a manager. So, this action depends on two conditions: open the group and manage it.

Follow next steps to proceed with reassigning:

- 7. Click the "**Users**" option in the left side menu.
- 8. Select the "**User groups**" item.
- 9. Select the desired group.
- 10. Find the Workspace drop down menu.
- 11. Click on the menu and choose the workspace you want to place the group in.
- 12. Click the "**Save**" button.

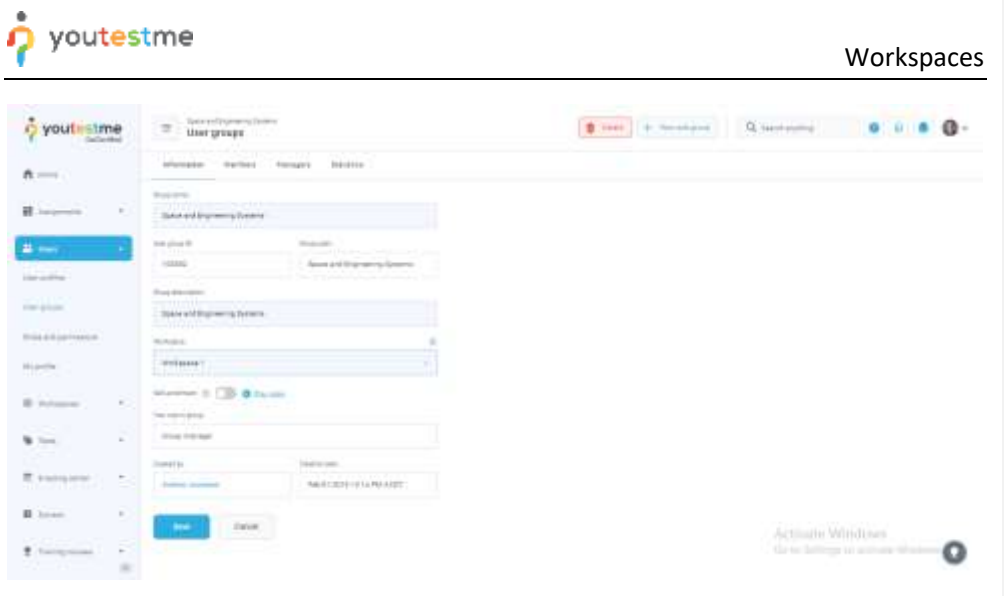

### **7.5.3.2 Confirmation**

To confirm that the requirement is met, workspace admin should be now able to see the group in the list of managed groups, as shown in the picture bellow.

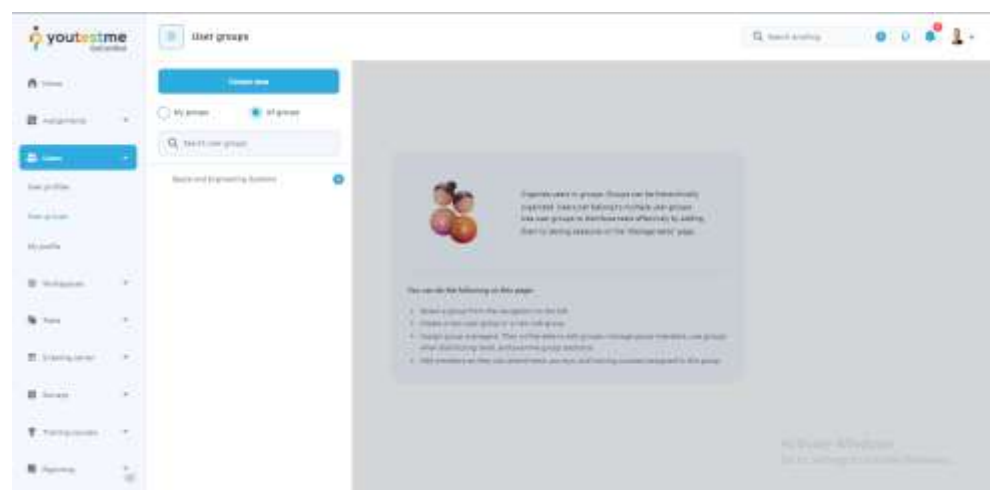

Conditions to see and open the user group are met, next one is manage condition. Workspace admin has a Manage any group workspace role permission in the "Workspace 1". This group is now assigned in the "Workspace 1" and the user should be able to edit it.

To confirm the manager conditon is met, open the group and update it. Success notification should popup.

Page **25** of **40**

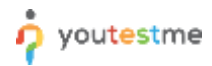

With both conditions met, we can conclude that the workspace admin is a manager of all the groups in the assigned workspace.

#### <span id="page-25-0"></span>**7.5.4 Question pools**

Make sure the workspace admin has required permissions mentioned before or at least "**Access the 'pools' page**" permission.

When the workspace admin opens the list of all pools, it should be empty if there are no pools in the workspaces he is member of.

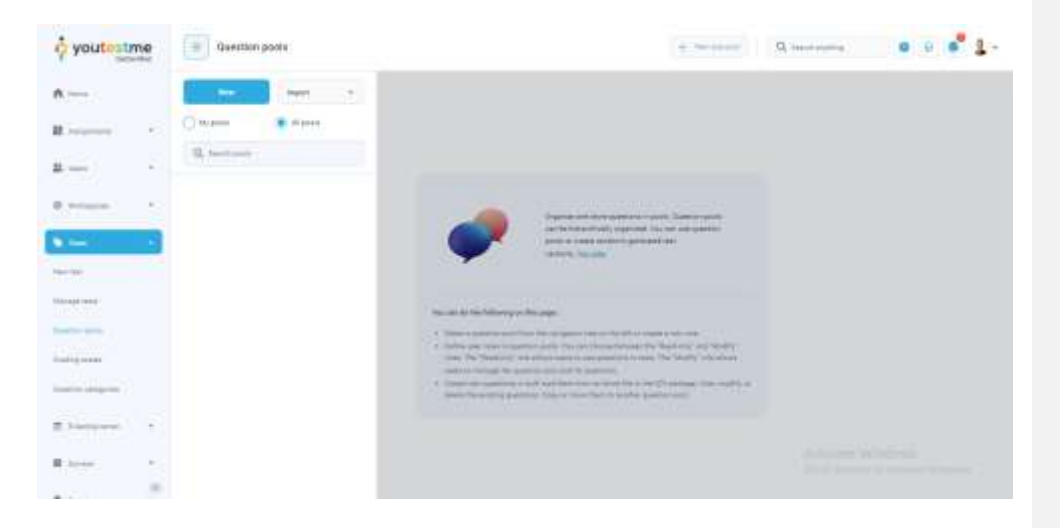

Workspace admin can create a new pool in the workspaces he's member of or the super admin can help by reassigning the pools outside of workspace admin's scope.

#### **7.5.4.1 Reassigning the pool**

To reassign a pool, make sure you have required permission to do so. To reassgin any pool, "Manage any pool" permission is required to open the pool and manage it. To reassign a certain pool, you have to be a manager. So, this action depends on two conditions: open the pool and manage it.

Follow next steps to proceed with reassigning:

- 13. Click the "**Tests**" option in the left side menu.
- 14. Select the "**Question pools**" item.
- 15. Select the desired pool.
- 16. Find the Workspace drop down menu.
- 17. Click on the menu and choose the workspace you want to place the pool in.
- 18. Click the "**Save**" button.

Page **26** of **40**

### Workspaces

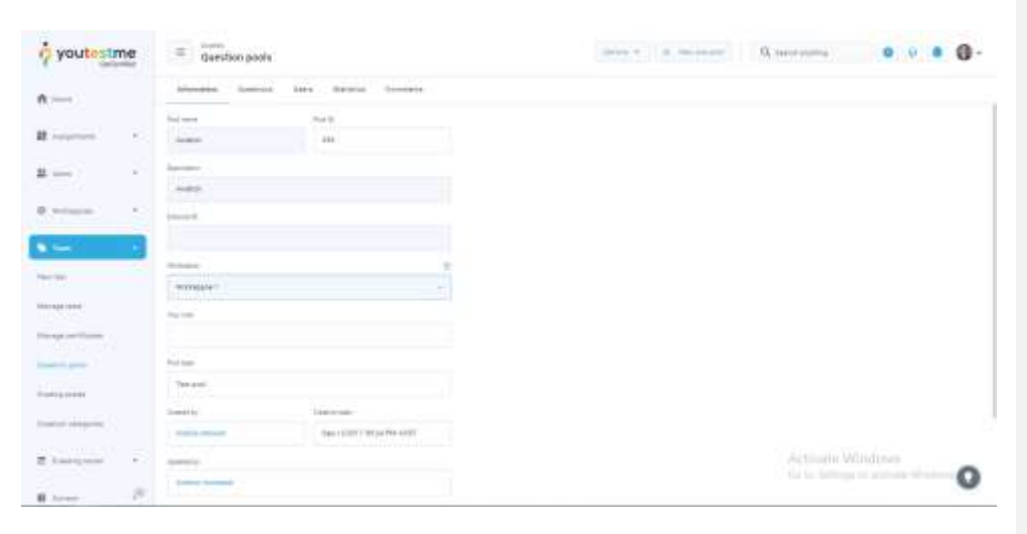

#### **7.5.4.2 Confirmation**

To confirm that the requirement is met, workspace admin should be now able to see the pool in the list of managed pools, as shown in the picture bellow.

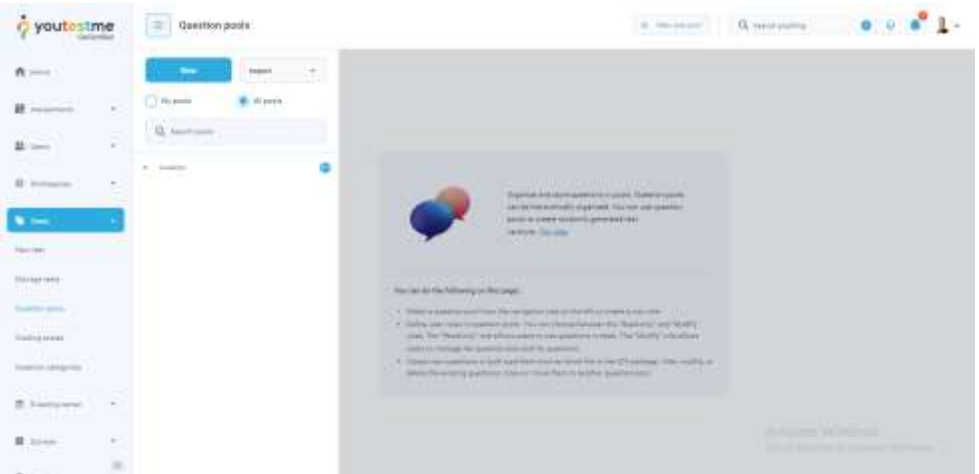

Conditions to see and open the pool are met, next one is manage condition. Workspace admin has a Manage any pool workspace role permission in the "Workspace 1". This pool is now assigned in the "Workspace 1" and the user should be able to edit it.

To confirm the manager conditon is met, open the pool and update it. Success notification should popup.

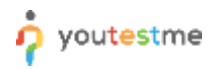

With both conditions met, we can conclude that the workspace admin is a manager of all the pools in the assigned workspace.

#### <span id="page-27-0"></span>**7.5.5 Trainging courses**

Make sure the workspace admin has required permissions mentioned before or at least "**Access the 'trainging courses' page**" permission.

When the workspace admin opens the list of all trainging courses, it should be empty if there are no trainging courses in the workspaces he is member of.

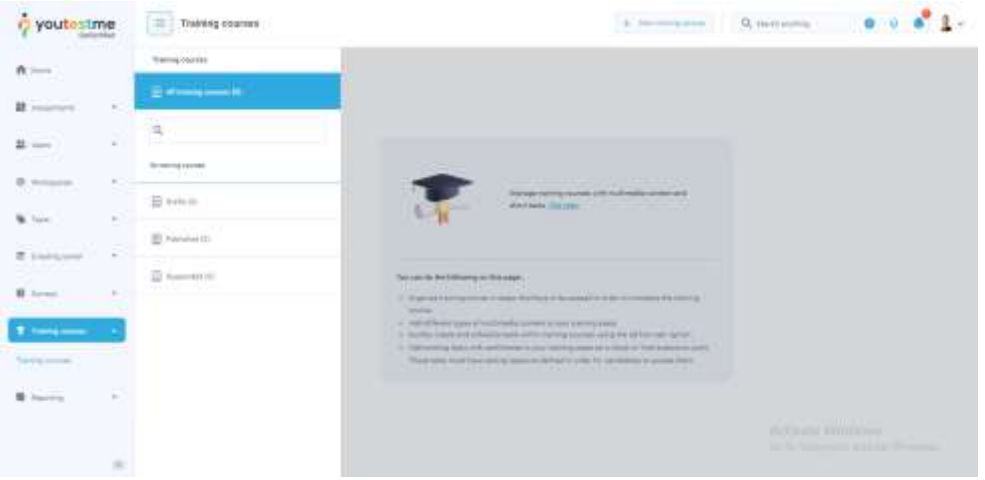

Workspace admin can create a new trainging course in the workspaces he's member of or the super admin can help by reassigning the trainging courses outside of workspace admin's scope.

#### **7.5.5.1 Reassigning the trainging course**

To reassign a trainging course, make sure you have required permission to do so. To reassgin any trainging course, "Manage any test, survey or training" permission is required to open the trainging course and manage it. To reassign a certain trainging course, you have to be a manager. So, this action depends on two conditions: open the trainging course and manage it.

Follow next steps to proceed with reassigning:

- 19. Click the "**Trainging courses**" option in the left side menu.
- 20. Select the "**trainging courses**" item.
- 21. Select the desired trainging course.
- 22. Find the Workspace drop down menu.

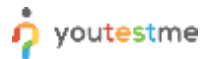

Workspaces

23. Click on the menu and choose the workspace you want to place the trainging course in.

24. Click the "**Save**" button.

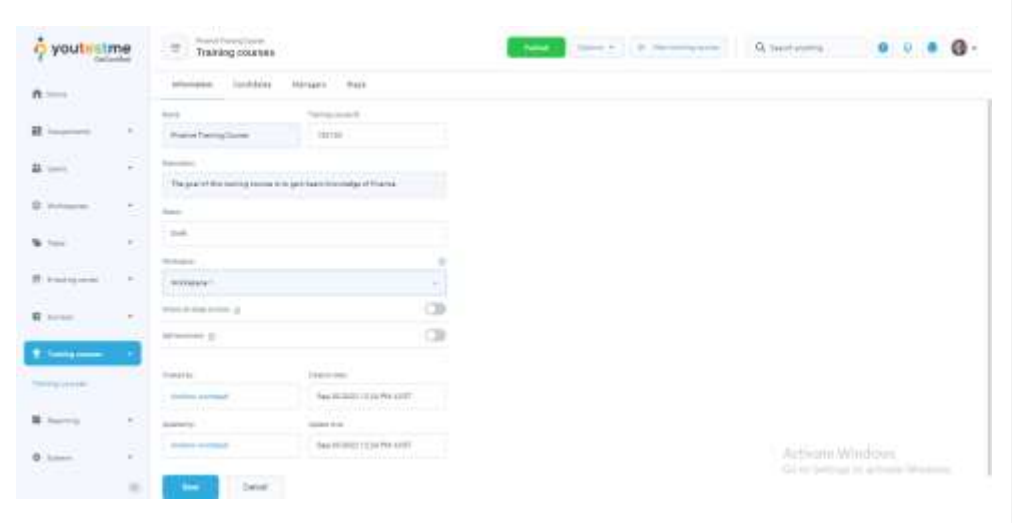

#### **7.5.5.2 Confirmation**

To confirm that the requirement is met, workspace admin should be now able to see the trainging course in the list of managed trainging courses, as shown in the picture bellow.

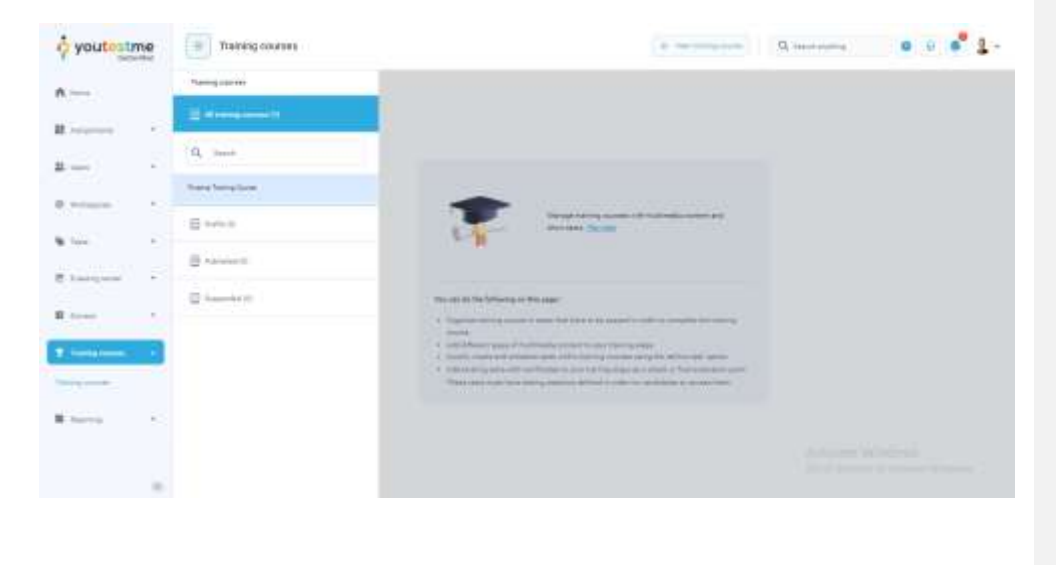

Page **29** of **40**

Conditions to see and open the trainging course are met, next one is manage condition. Workspace admin has a Manage any test, survey or training workspace role permission in the "Workspace 1". This trainging course is now assigned in the "Workspace 1" and the user should be able to edit it. To confirm the manager conditon is met, open the trainging course and update it. Success notification should popup.

With both conditions met, we can conclude that the workspace admin is a manager of all the trainging courses in the assigned workspace.

#### <span id="page-29-0"></span>**7.5.6 Question categories**

Make sure the workspace admin has required permissions mentioned before or at least "**Access the 'question categories' page**" permission.

When the workspace admin opens the list of all question categories, it should be empty if there are no question categories in the workspaces he is member of and there are no global question categories. In the example bellow, there is one question category without the workspace.

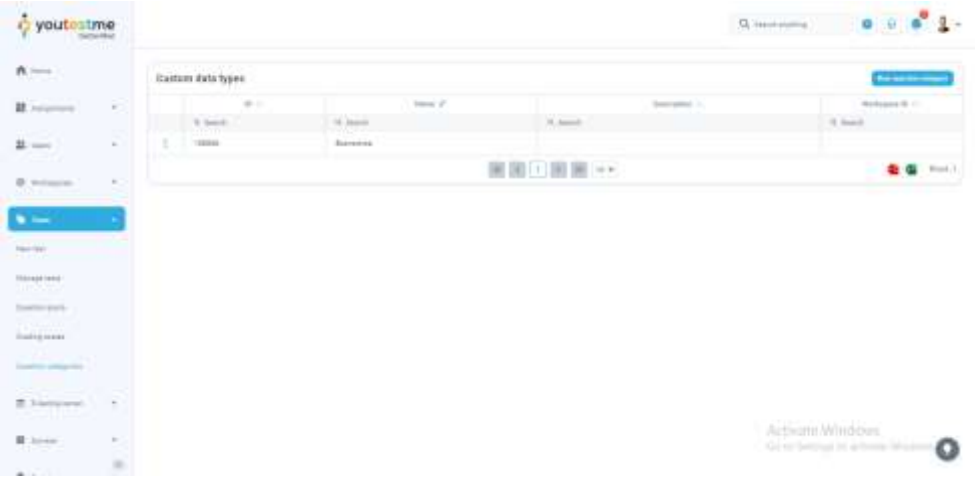

To check this, open the question category edit dialog by clicking the "**Edit**" button from the action column. Workspace shouldn't be displayed, meaning it isn't set.

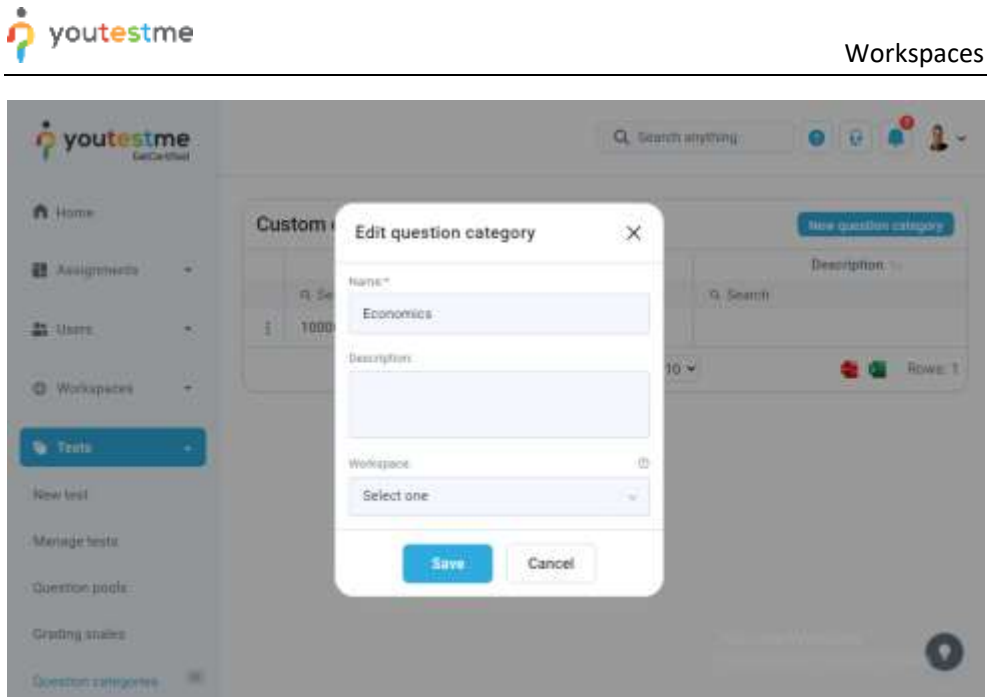

Workspace admin can create a new question category in the workspaces he's member of or the super admin can help by reassigning the question categories outside of workspace admin's scope.

#### **7.5.6.1 Reassigning the question category**

To reassign a question category, make sure you have required permission to do so. To reassgin any question category, "Manage any test, survey or training" permission is required to open the question category and manage it. To reassign a certain question category, you have to be a manager. So, this action depends on two conditions: open the question category and manage it.

Follow next steps to proceed with reassigning:

- 25. Click the "**Tests**" option in the left side menu.
- 26. Select the "**Question categories**" item.
- 27. Select the desired question category and click the "**Edit**" button form the action column.
- 28. Click on the workspace menu and choose the one you want to place the question category in.
- 29. Click the "**Save**" button.

# $\phi$  youtestme

# Workspaces

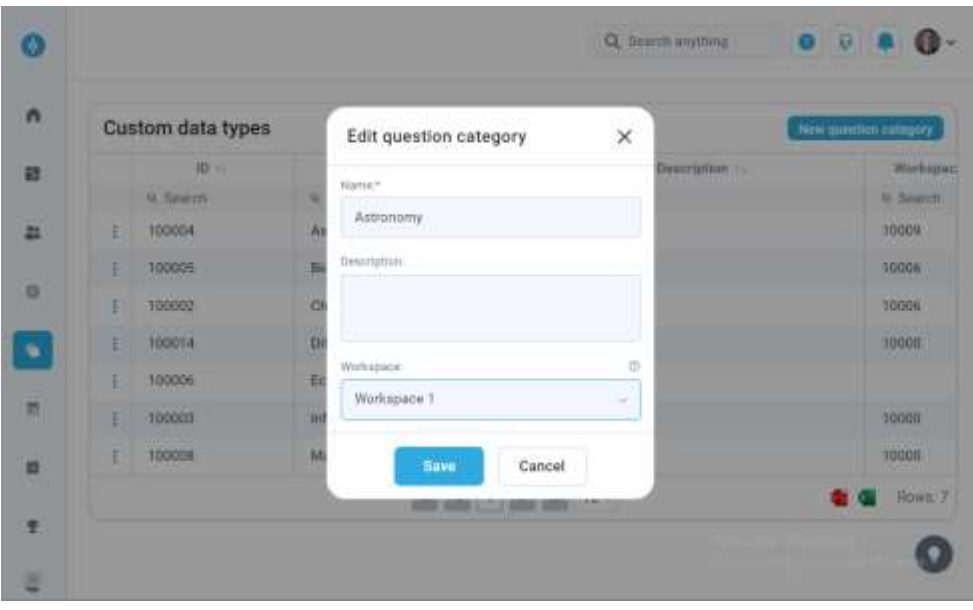

#### **7.5.6.2 Confirmation**

To confirm that the requirement is met, workspace admin should be now able to see the question category in the list of managed question categories, as shown in the picture bellow.

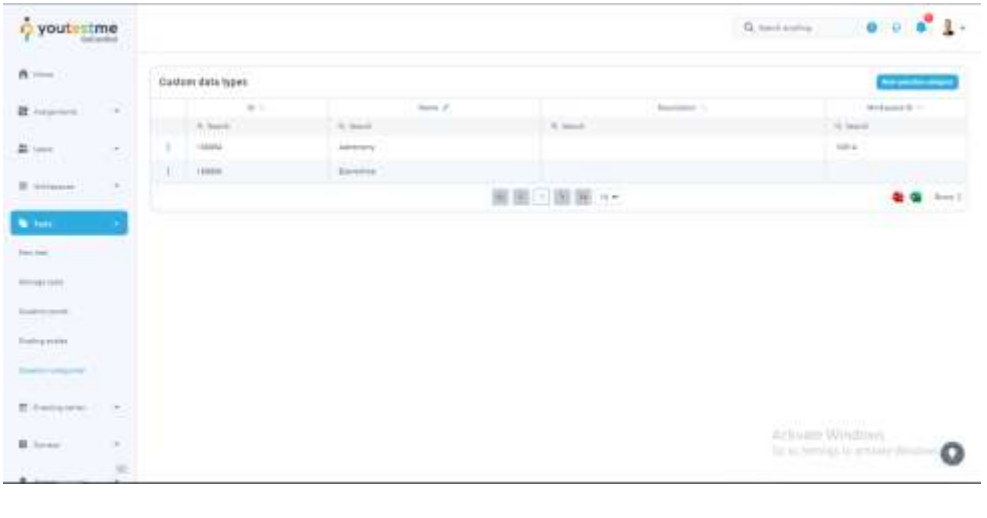

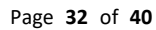

Conditions to see and open the question category are met, next one is manage condition. Workspace admin has a Manage any question category workspace role permission in the "Workspace 1". This question category is now assigned in the "Workspace 1" and the user should be able to edit it. To confirm the manager conditon is met, open the question category and update it. Success notification should popup.

With both conditions met, we can conclude that the workspace admin is a manager of all the question categories in the assigned workspace.

#### **7.6 Req #62 - Enabling multi-layer creation of custom question properties**

Workspace admin manager on the entity is able to see and manage all the data within the entity. If the entity has other workspace data, it would be still presented to the workspace admin. For example, all test proctors will be visible even if the users belong to the workspace outside of the workspace admin's workspace.

#### <span id="page-32-0"></span>**7.7 Adding a unique workspace identifier into tests**

To confirm that the requirement is met, follow the steps:

- 1. Click the "**Tests**" option in the left side menu.
- 2. Select the "**Manage tests**" item.
- 3. Select the desired test.
- 4. Scroll down to find the Workspace drop down menu.
- 5. Click on the menu and choose the workspace you want to place the test in.
- 6. Click the "**Save**" button.

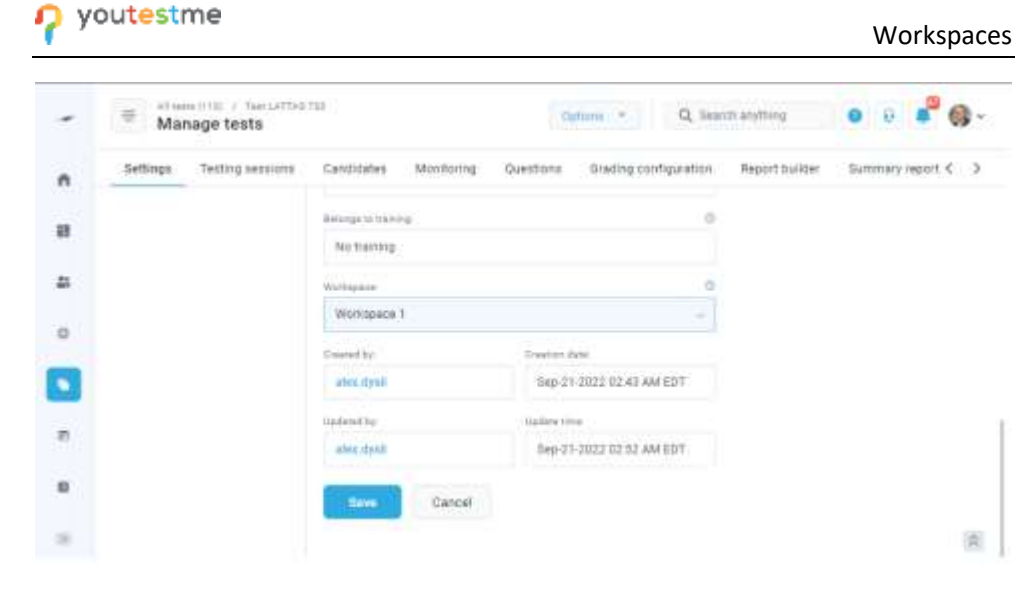

#### <span id="page-33-0"></span>**7.8 Enabling multi-layer creation of custom question properties**

Changes made to the question categories:

ò.

- 1. Question categories can now be found both in System settings and in a it's individual page
- 2. Question categories can now be assigned to a workspace. If the workspace is not set, question category will be available to any manager, making it globaly available. Question category manager is a user with permissions: Access question categories page, Create question category and Manage any question category. Users without Manage any question category can also be managers when they create it or if they have workspace role Manage any question category permission in the same workspace.
- 3. Question category name is now unique in the same workspace or without workspace.

#### <span id="page-33-1"></span>**7.8.1 Creating the question category**

To confirm that the requirement is met, follow the next steps to create question category in a workspace.

To create a question category, the user is required to have page access global permission and global or workspace role create question category permission. To proceed, follow the steps:

- 1. Click the "**Tests**" option in the left side menu.
- 2. Select the "**Question categories**" item.
- 3. Click the "**New question category**" button.

#### Workspaces

- 4. Provide a unique "**name"**.
- 5. Select the workspace you want to assign the question category to.
- 6. Click the "**Save**" button.

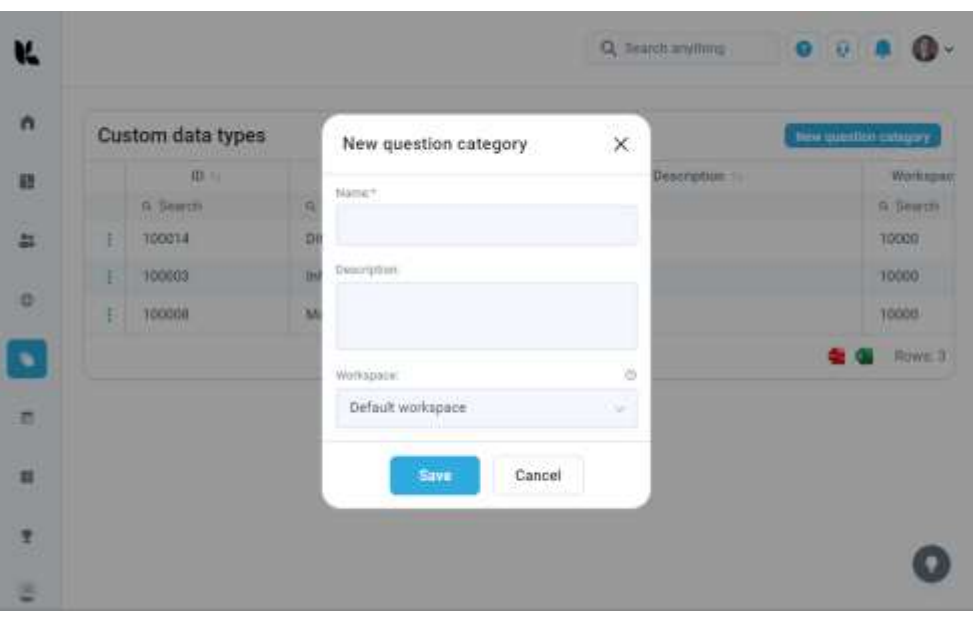

Success message should appear with question category in the table.

## <span id="page-34-0"></span>**7.9 A security layer that allows data separation and permission to access workspaces**

This requirement is implemented by introducing the workspace parameter for the entities and new roles and permissions for the users.

#### <span id="page-34-1"></span>**7.9.1 Data separation**

Data separation is implemented with the separation of the entities in the workspaces. Separated entites are: tests, surveys, trainging courses, question pools, user groups, users and question categories. The workspace assignment is required for all the entities except for users and question categories.

Page **35** of **40**

#### **Workspaces**

#### <span id="page-35-0"></span>**7.9.2 Permission to access workspaces**

To create the workspace, user must have "Access workspaces page" and "Create new workspace" permissions. To be able to edit the workspace, user has to be a workspace manager. Workspace manager is a user with "Manage any workspace" global or "Manage workspace" workspace role permission. To be able to view the "Users" tab in the workspace, user must have the global or workspace role "View all users" permission.

To access the data in a workspace, for example, named "Workspace 1", the user must be a member of the "Workspace 1" and have a suitable workspace role permission for the access. For example, to see and manage all the question categories, user must have the workspace role "Manage any question category" permission in the membership for the "Workspace 1". Also, the user must have "Access question category" global permission to view the dashboard for the question categories. Note that the page access is not required for a user to view the list of question categories when editing the question in the pool.

Note that the manager can view all the entity's data. For example, "Workspace 1" test manager will be able to see all the test candidates, even the ones outside of his workspace.

When it comes to users, workspace admin can see the list of users that have a role with the flag "Users with this role will be publicly available". This way, workspace admin could assign new members to the workspace, without having the global "View all users" permission. This flag can be set for example to the "Student" role and alll the students will be available to workspace admins.

View the chapter "Introducing the role of a workspace admin" on how to assign a member and reassign the entity's workspace.

#### <span id="page-35-1"></span>**7.10 Allowing unique logo design and color theme for each workspace**

To confirm that the requirement is met, follow the next steps:

- 1. Click the "**Workspaces**" option in the left side menu.
- 2. Select the "**Manage workspaces**" item.
- 3. Select the desired workspace.
- 4. In the information tab user will be able to select the theme and upload the logo or favicon.
- 5. Click the "**Save**" button to update the workspace.

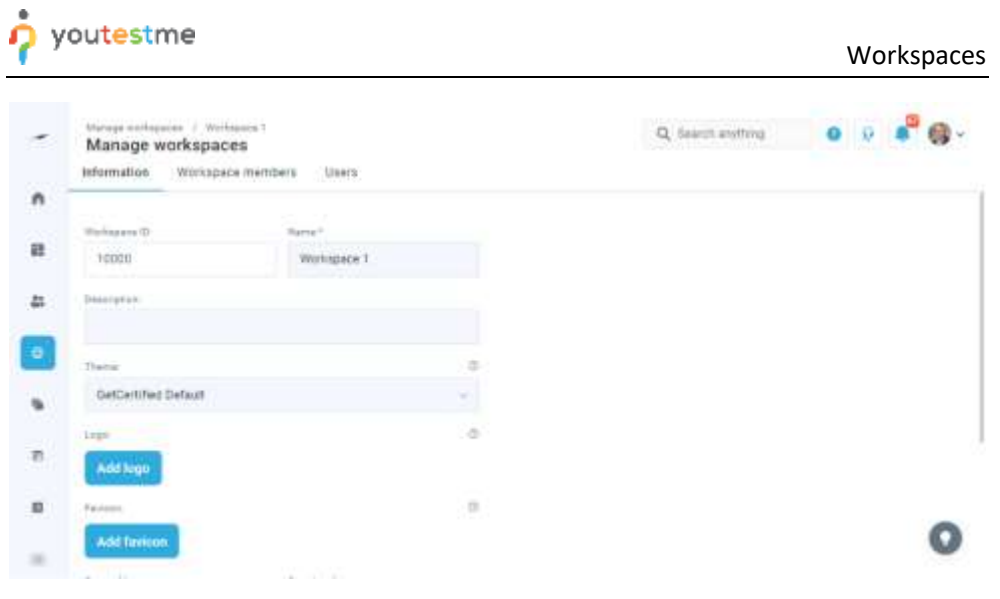

To apply a customization, the user has to be a member of a workspace. Workspace role in a membershjip doesn't matter. To proceed, follow the steps:

- 1. Click the User profile image in the top right corner.
- 2. Select the "View profile" item.
- 3. Select the current workspace as desired.
- 4. Click the "**Save**" button to update the workspace.

Success notification should pop up and theme, logo and favicon should be applied.

When Current workspace is set, entities are also filtered by the selected workspace. This means that the user with current workspace sees only the entities assigned to that workspace.

This action is available only to the account owner with the global permission "Change your personal information", and activating this option will not affect the data (data is not lost) or other users (only the user's presentation is changed).

Page **37** of **40**

#### Workspaces

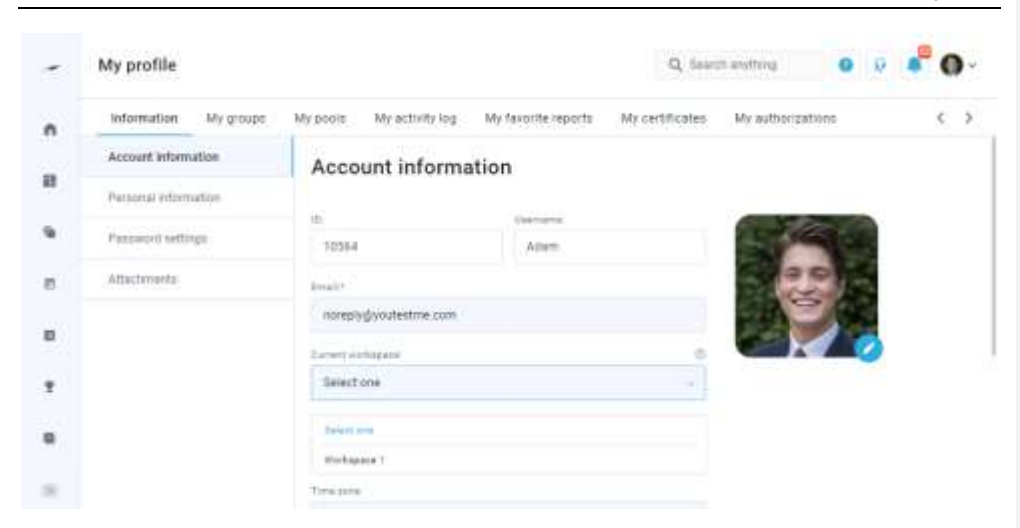

#### <span id="page-37-0"></span>**7.11 Enabling automatic assignment of user roles**

Enabling automatic assignment of user roles is implemented with the user membership in a workspace. The user becomes the member, when the membership is created in a workspace. Membership gives the user certain workspace role, that defines the sum of permissions on the entities in the workspace. For example, if the user has "Workspace Admin" (all the workspace permissions) workspace role in some workspace named "Workspace 1", that user will be manager of all the tests in the "Workspace 1". This also goes for the users. The user with "Workspace Admin" workspace role or the workspace role with all the users related permissions will be the manager of the users assigned to a workspace. "Workspace user manager" can view all the users in a workspace, create new and update their data.

View the chapter "Introducing the role of a workspace admin" on how to assign a member and reassign the entity's workspace.

### <span id="page-37-1"></span>**7.12 Allowing super admins to access and compare the individual reports - Reports that show workspace activity**

The user can see the workspace activity (the number of test attempts and created items such as user groups, questions, users, pools, training courses, etc.) report in the Predefined reports page.

To confirm that the requirement is met, first set the desired workspace as current by following the steps:

- 1. Click the User profile image in the top right corner.
- 2. Select the "View profile" item.

Page **38** of **40**

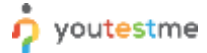

#### Workspaces

- 3. Select the current workspace as desired.
- 4. Click the "**Save**" button to update the workspace.

With the workspace set, all the entities and reports will be filtered by that one workspace.

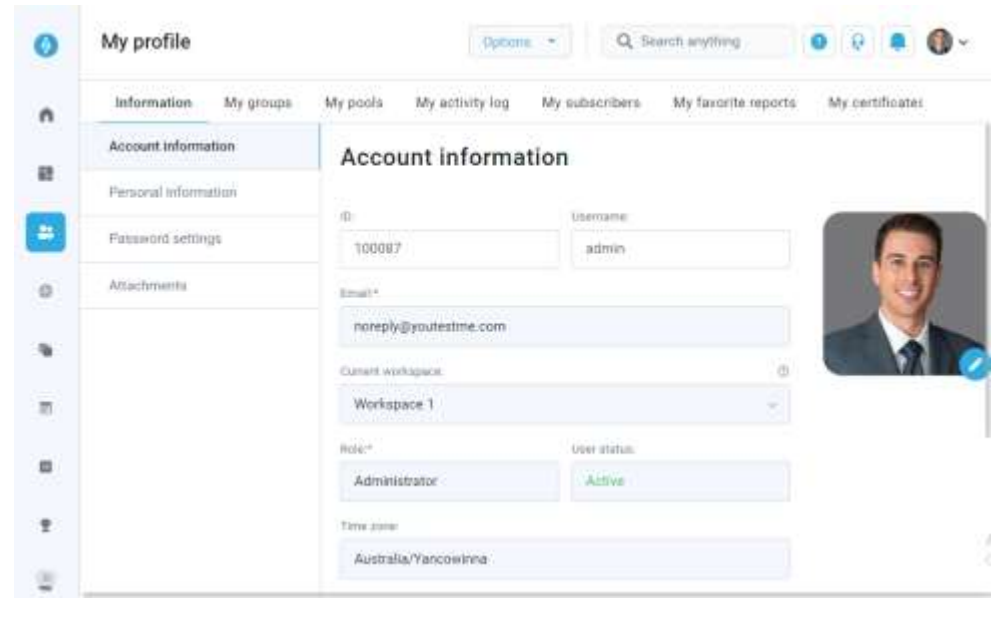

Administrator role is required for the next step.

Then, follow the steps to view the report for the created tests in that workspace:

- 1. Click the "**Reporting**" option in the left main menu.
- 2. Select the "**Predefined reports**" item.
- 3. Click the "**View all**" button for "**Test reports**".
- 4. Select the report "**Tests basic info**".
- 5. The user will be presented with all the tests by the selected workspace.

# $\phi$  youtestme

## Workspaces

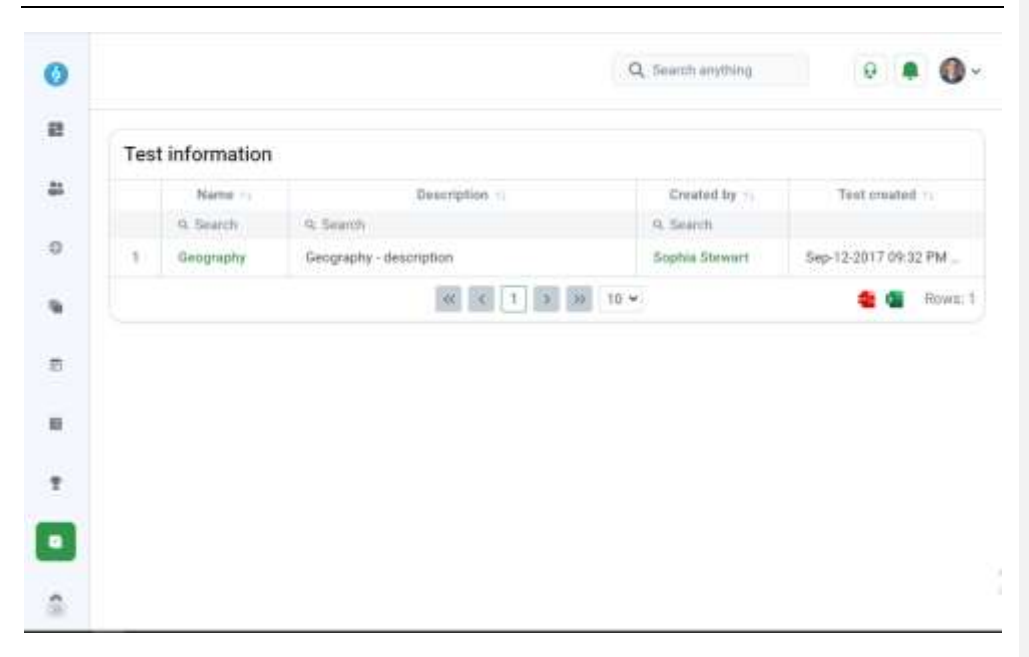

To confirm that the requirement is met, click on the test name and make sure that the test's workspace matches user's current workspace.

Page **40** of **40**